# EZL-300S User's Manual

Version 1.3

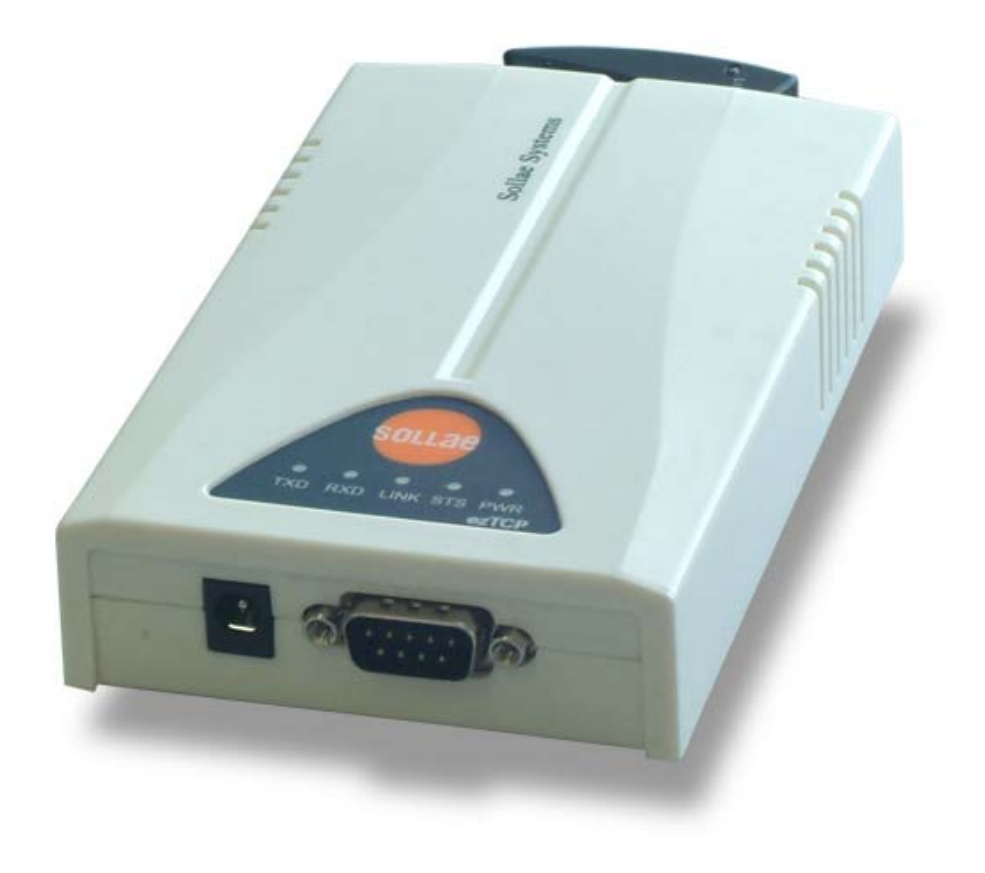

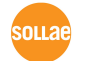

Sollae Systems Inc.

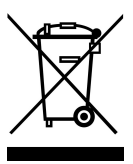

**To all residents of the European Union**

**Important environmental information about this product**

**This symbol on this unit or the package indicates that disposal of this unit after its lifecycle could harm the environment. Do not dispose of the unit as unsorted municipal** 

**waste; it should be brought to a specialized company for recycling. It is your responsibility to return this unit to your local recycling service. Respect your local environmental regulation. If in doubt, contact your local waste disposal authorities.**

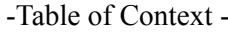

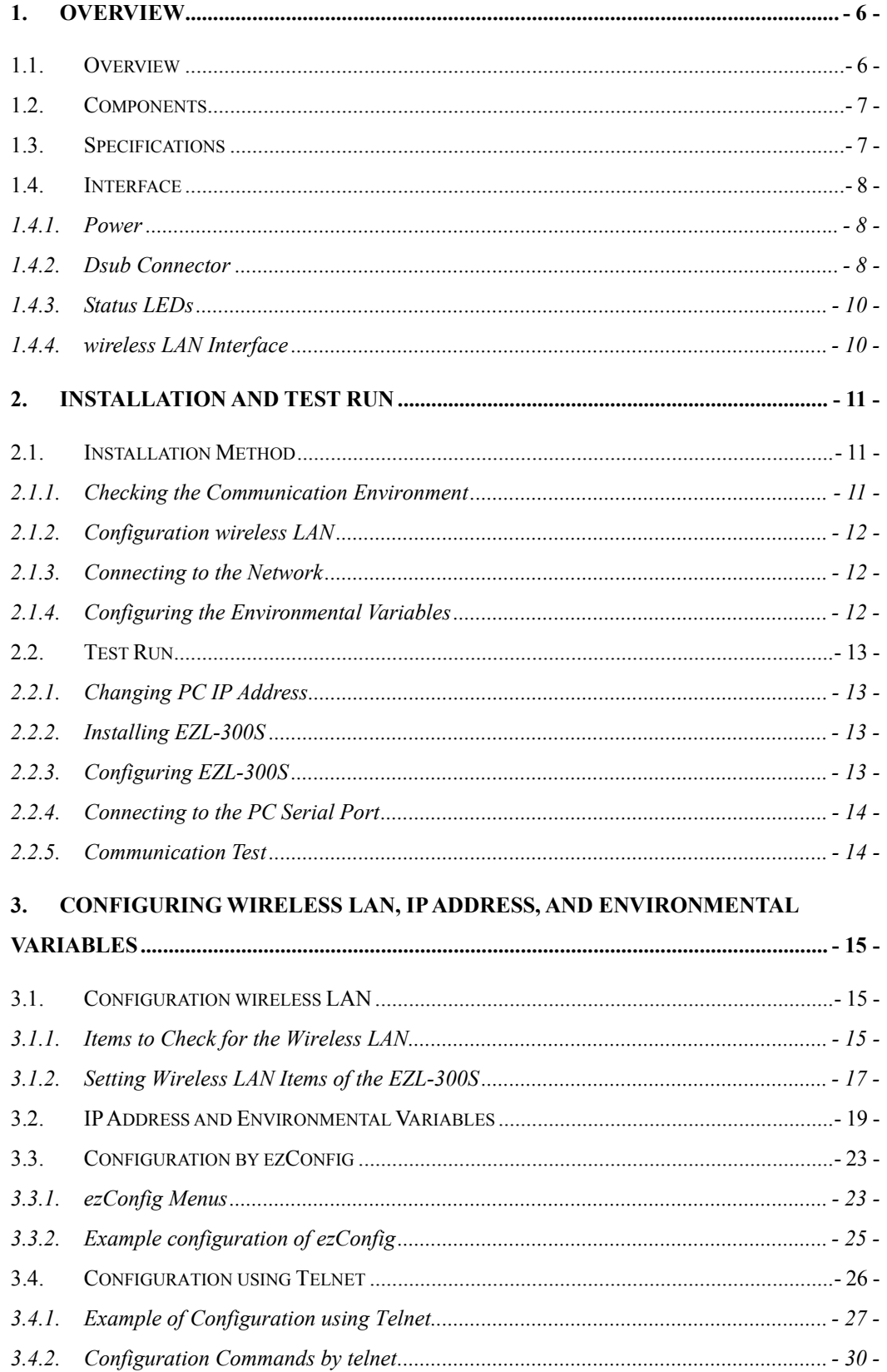

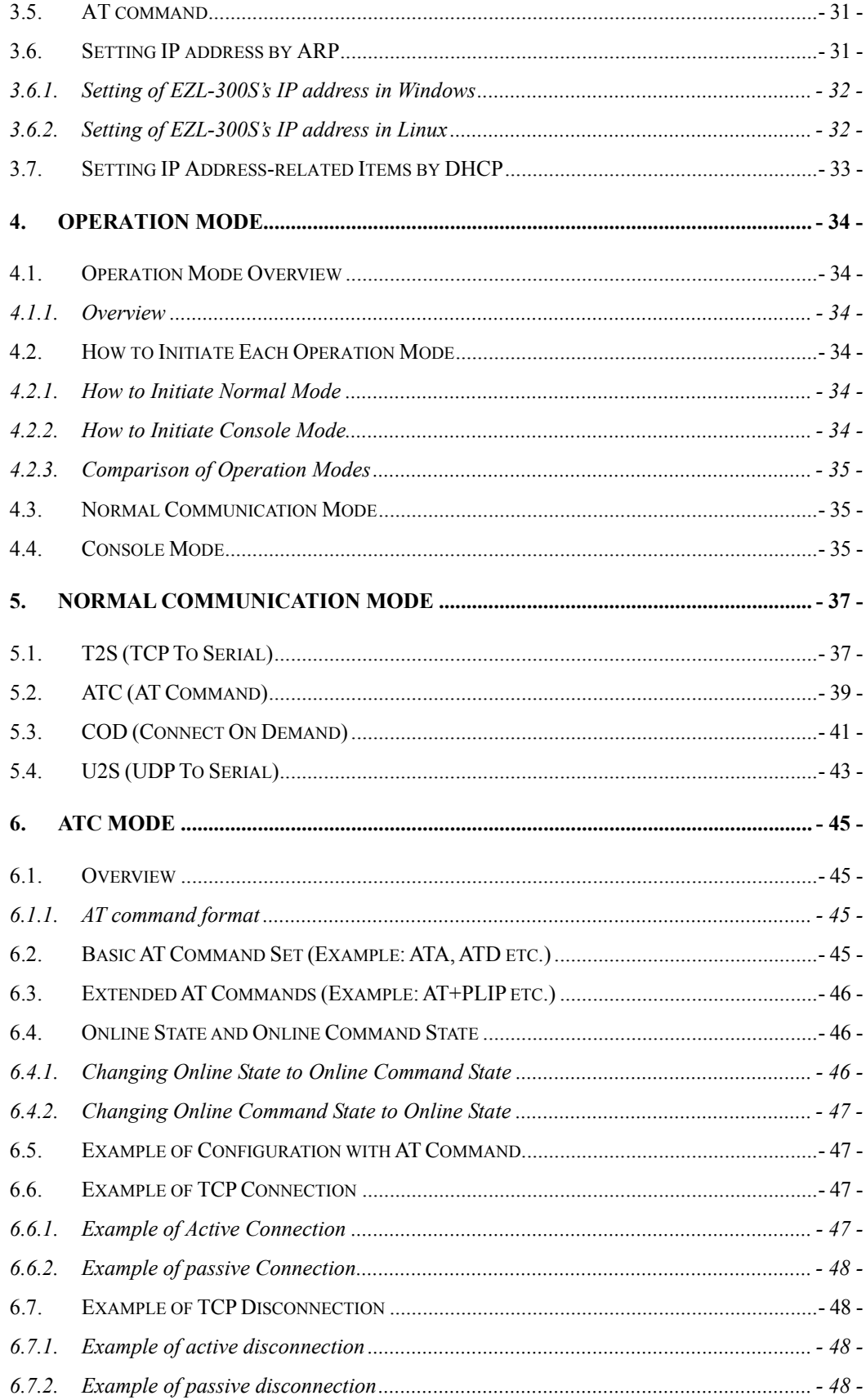

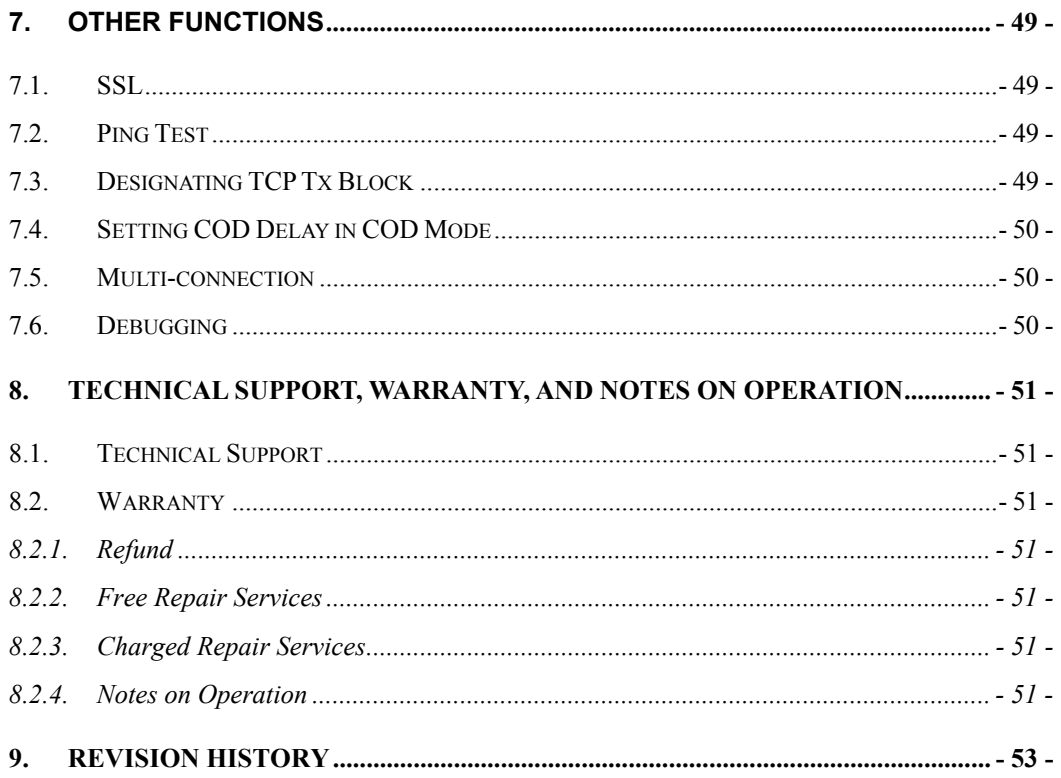

## **1. Overview**

## **1.1. Overview**

Along with the development of the Internet, the demand for data communication functions has increased recently. Data communication over the Internet requires using TCP/IP, the Internet communication protocol. That is to say, in order to connect a system to the Internet, TCP/IP protocol must be implemented. It is possible to implement TCP/IP by directly implementing the protocol, porting public TCP/IP, or using Operating System (OS). However, all these methods impose burdens on the developer in time, cost, and technology.

ezTCP series, a Serial  $\leftrightarrow$  TCP/IP protocol converter product group of Sollae Systems, enables you to use TCP/IP communication (the Internet communication) function simply by "connecting the cable to a serial port". ezTCP sends data from the serial port to the Internet network after TCP/IP processing, and vice versa.

EZL-300S in ezTCP product group is a product that provides TCP/IP communication through wireless LAN. In other words, like other ezTCP products, EZL-300S sends data from the serial port to the wireless LAN after TCP/IP processing and vice versa.

As supporting RS-422, and RS485 as well as RS-232 for serial ports, EZL-300S can be connected to various systems. It provides DHCP function, so that it can be applied to the cable network and the xDSL network.

As EZL-300S provides SSL security function, it can be used in a system that requires a high level of security.

## **1.2. Components**

- $\bullet$  EZL-300S Body
- 5V Power Adopter (Option)
- RS232C cable for PC connection (Option)
- PCMCIA Card (Option)

## **1.3. Specifications**

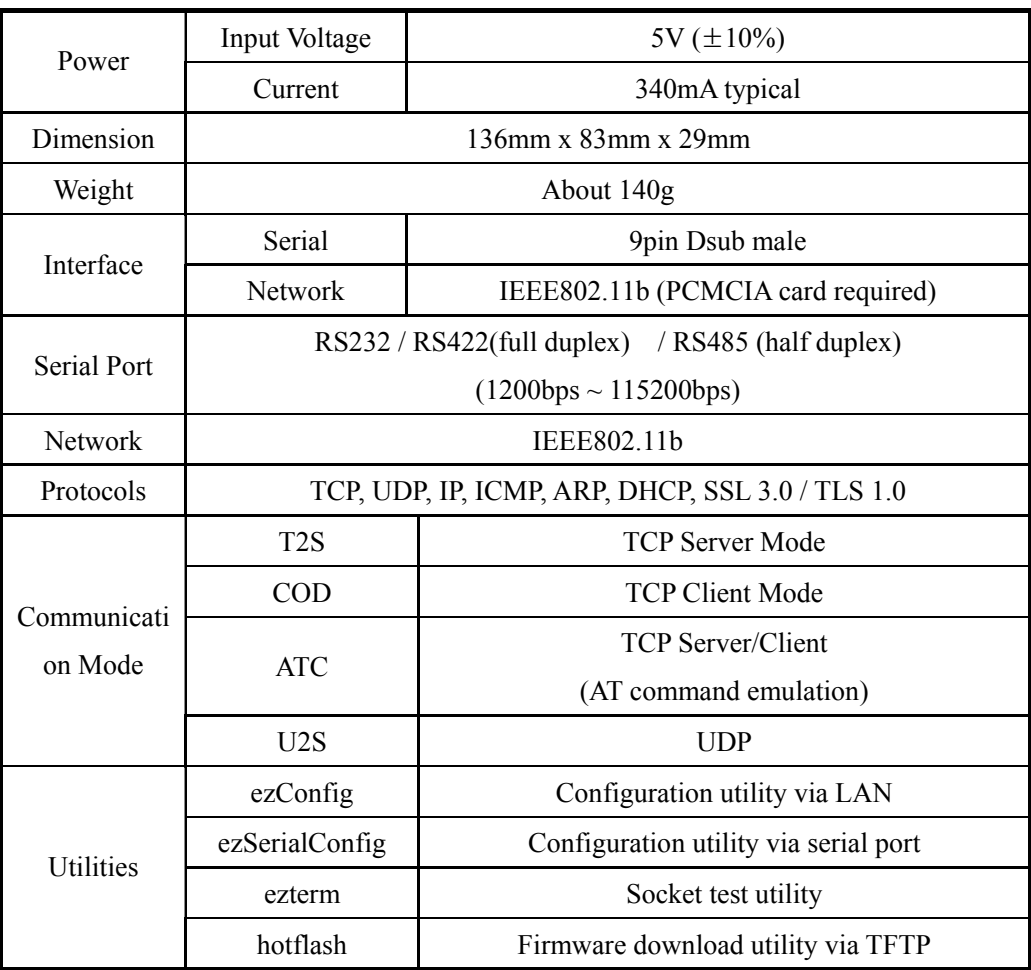

) *You can download free utilities and firmware from http://www.eztcp.com.* 

## **1.4. Interface**

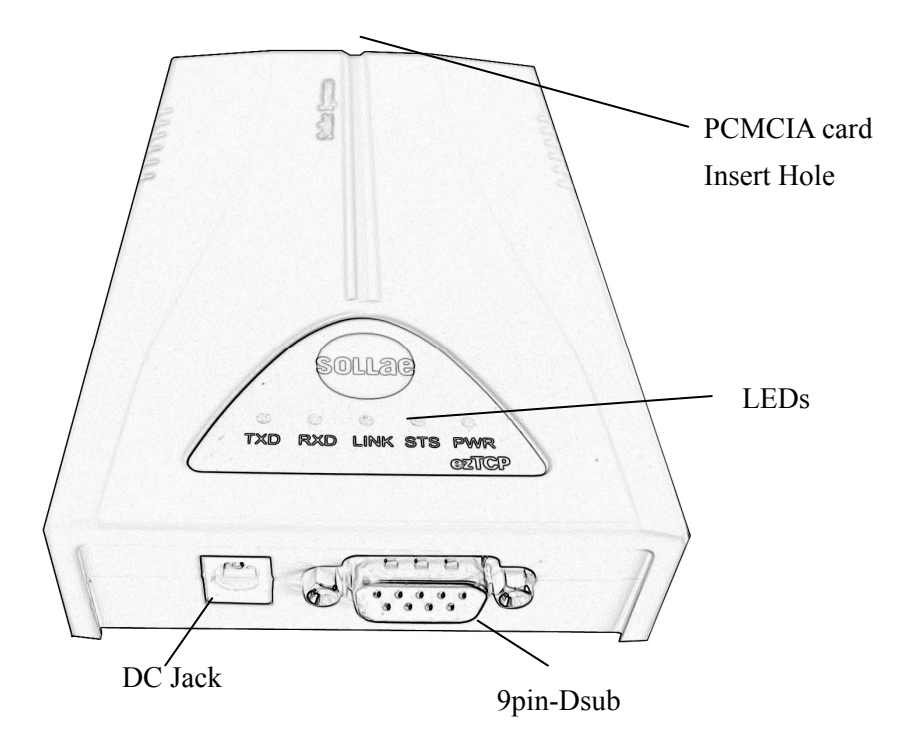

#### 1.4.1. Power

DC 5V is used for EZL-300S and the specification is below:

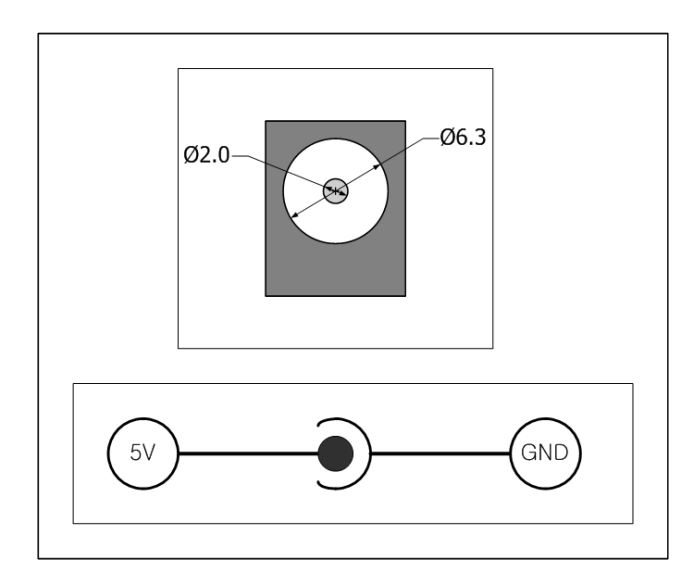

#### 1.4.2. Dsub Connector

The connector of serial port is 9 pin Dsub male. The specification is below:

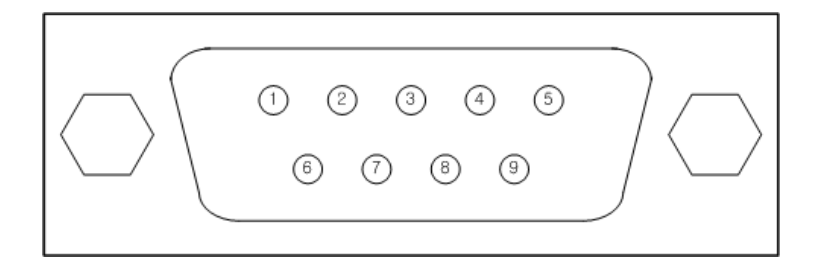

### $\bullet$  RS-232

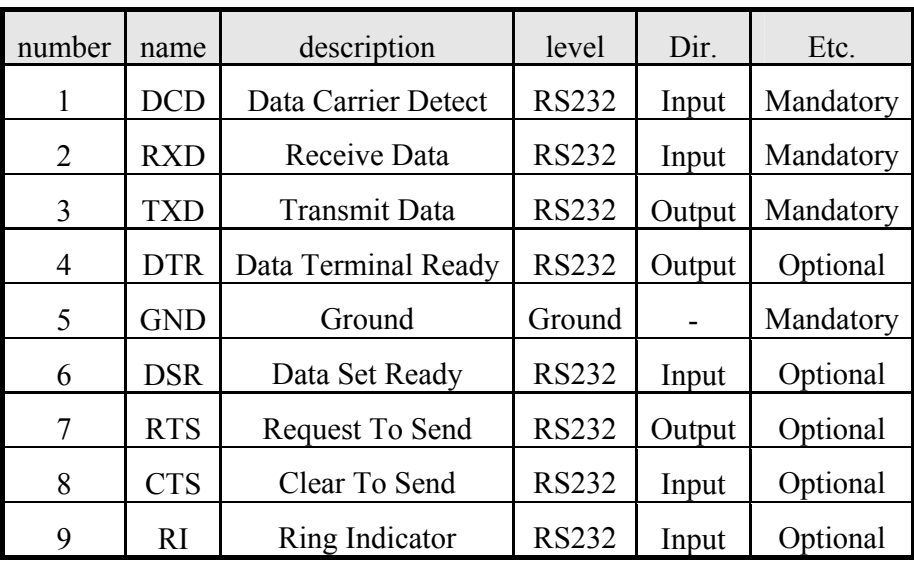

## $\bullet$  RS-422 (full duplex)

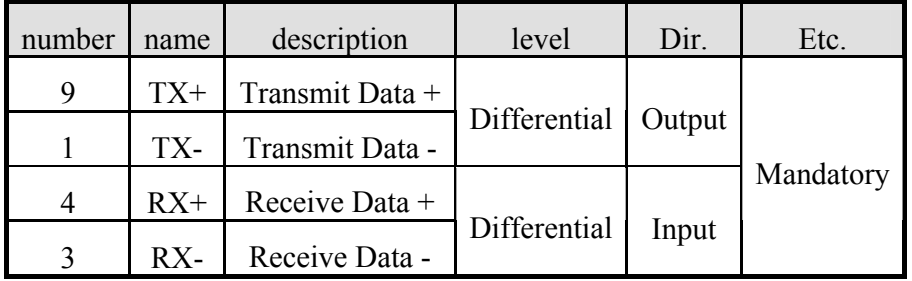

RS-485(half duplex)

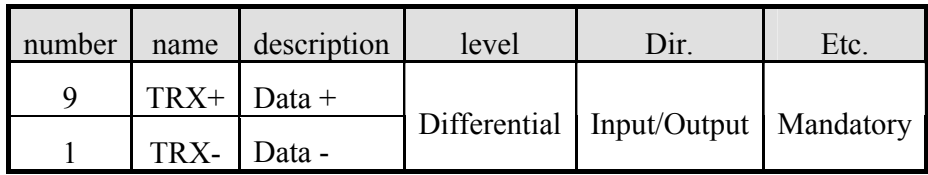

### 1.4.3. Status LEDs

#### EZL-300S has 5 LEDs.

Each LED functions as follows:

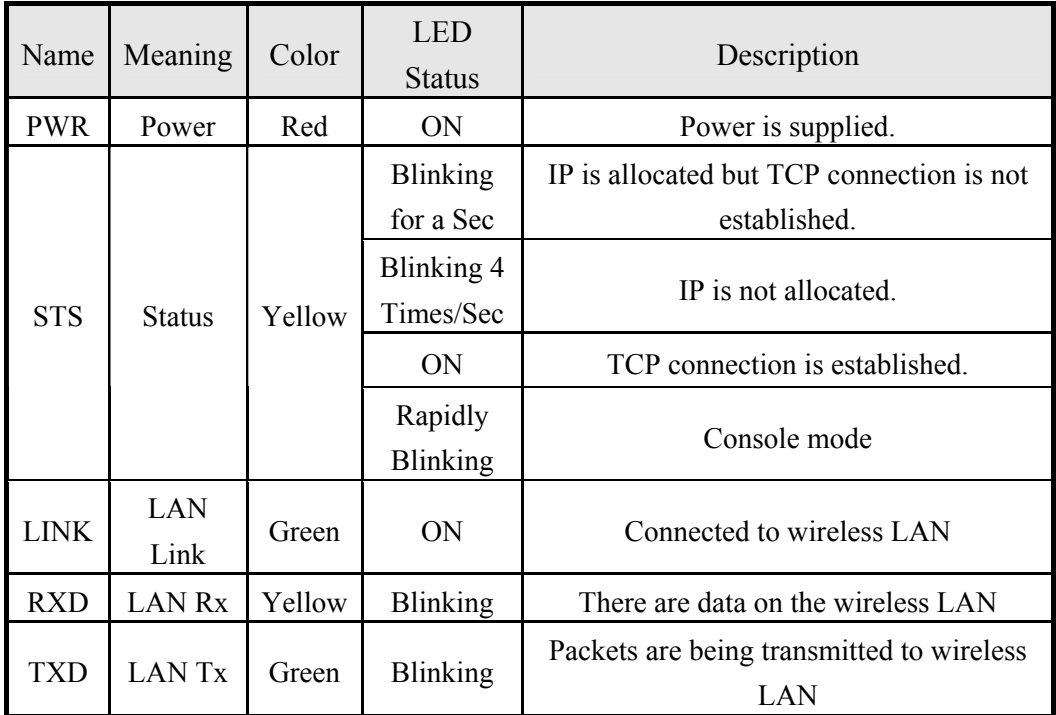

## 1.4.4. wireless LAN Interface

EZL-300S requires a PCMCIA 16bit PC card. The card should be compliant to PRISM. (If you would use a wireless LAN card which is not provided from Sollae Systems, please test or contact me in advance.)

The MAC address of EZL-300S is in bottom of the body, not in PCMCIA card.

## **2. Installation and Test Run**

## **2.1. Installation Method**

You can install EZL-300S in the following steps.

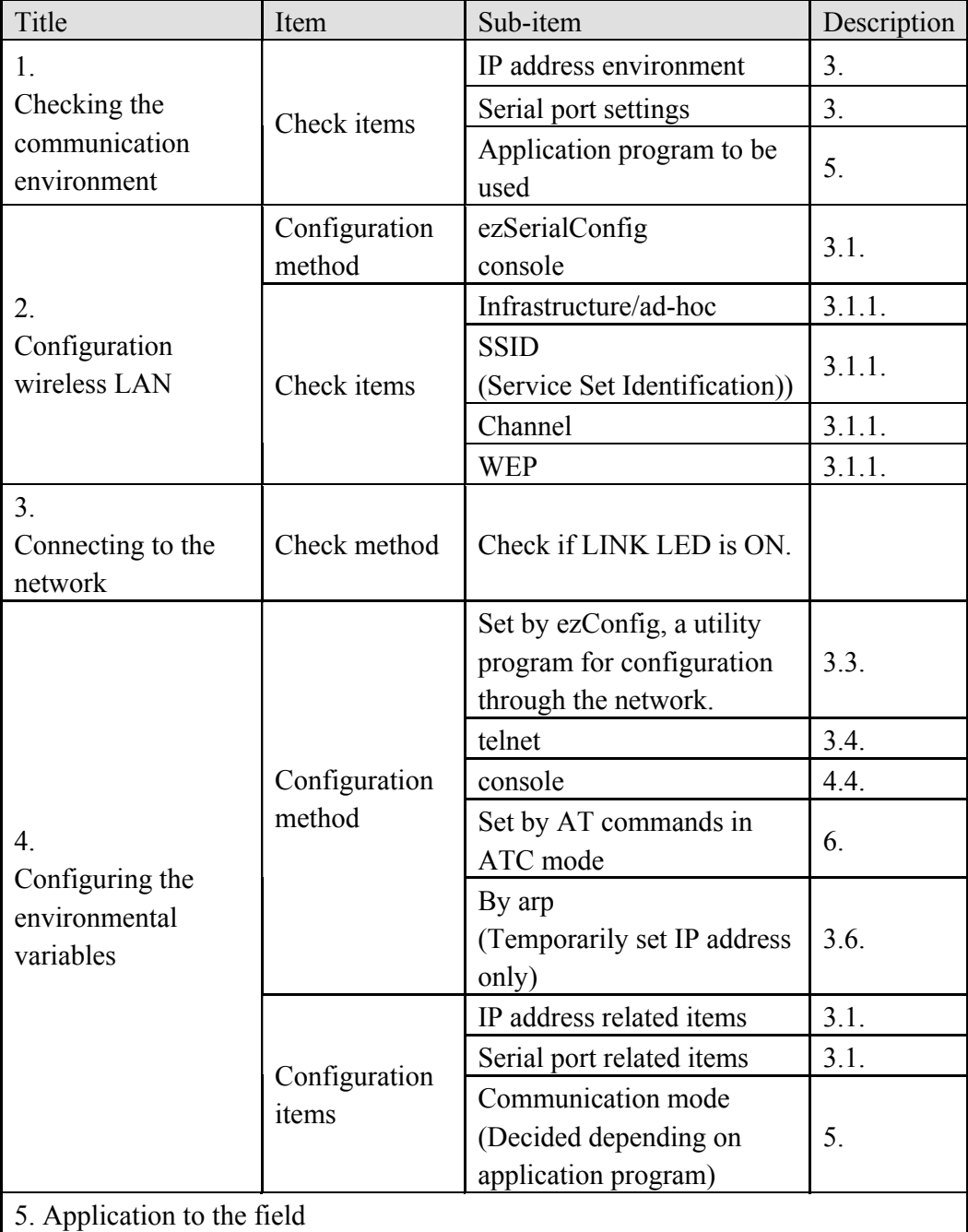

### 2.1.1. Checking the Communication Environment

Before installing EZL-300S, check the network environment where EZL-300S is to be

installed, including the followings matters:

- Wireless LAN type(Infrastructure/adhoc)
- **v** Wireless LAN SSID, channel
- $\bullet$  WEP and WEP key
- IP address environment (local IP, subnet mask, gateway, etc.)
- Serial port type of the equipment to which EZL-300S is going to be connected (RS232, RS422, RS485)
- Serial port items of the equipment to which EZL-300S is going to be connected (baud rate, data bit, parity, stop bit)
- Application program protocol to be used (TCP/UDP, server/client, SSL, etc.)
- ) *For application program protocol to be used, see "5. Normal Communication Mode".*

#### 2.1.2. Configuration wireless LAN

Before using the EZL-300S, the user must set wireless LAN-related items. Wireless LAN-related items can be set via ezSerialConfig or console in a Console mode. Supply power without the PCMCIA card insertion to enter into Console mode. In the Console mode, the user can set not only wireless LAN-related items but also all setup values of the EZL-300S.

#### 2.1.3. Connecting to the Network

Insert the PCMCIA card while power is not supplied. Then, connect the device with the EZL-300S using RS232 cable that is compliant with the specification, and supply power. After power is supplied, the link LED should be turned on. When the link LED is on, it means that a link has been established between the AP and wireless LAN device or between the wireless LAN devices to enable communication between them.

#### 2.1.4. Configuring the Environmental Variables

When network connection is completed, configure the environmental variables such as IP address related items, serial port related items, and communication mode related items through the LAN using "ezConfig," the environmental variable configuration program.

) *For environmental variable configuration, see "3. Configuring wireless LAN, IP Address and Environmental Variables."* 

## **2.2. Test Run**

You can perform test run according to the following orders. The test run described here is based on the assumption that the IP address of the PC is set to 10.1.0.2 and its serial interface is configured as RS232 interface.

### 2.2.1. Changing PC IP Address

You can change the IP address of your PC as follows:

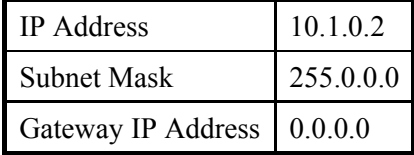

#### 2.2.2. Installing EZL-300S

Connect the AP with the PC through the crossed LAN cable.(When connecting through a hub, use a one-to-one cable for this connection.) After installing the cable, supply power to the AP as provided by the AP vendor. After supplying power, check the link LED indicating a connection between the AP and PC to make sure this connection is successfully made.

#### 2.2.3. Configuring EZL-300S

Configure EZL-300S setting using ezConfig, the ezTCP configuration program, as follows.

Run ezConfig, and click [Search ezTCP] button in the ezConfig window. And, ezConfig program will search all ezTCPs on the local network.

When ezTCP is searched, MAC address of the ezTCP is displayed on the [Search List] window (The MAC address is indicated at the bottom of the product case).

Select the corresponding MAC address, and set the same as shown in the following figure and click [Write] button to save the settings.

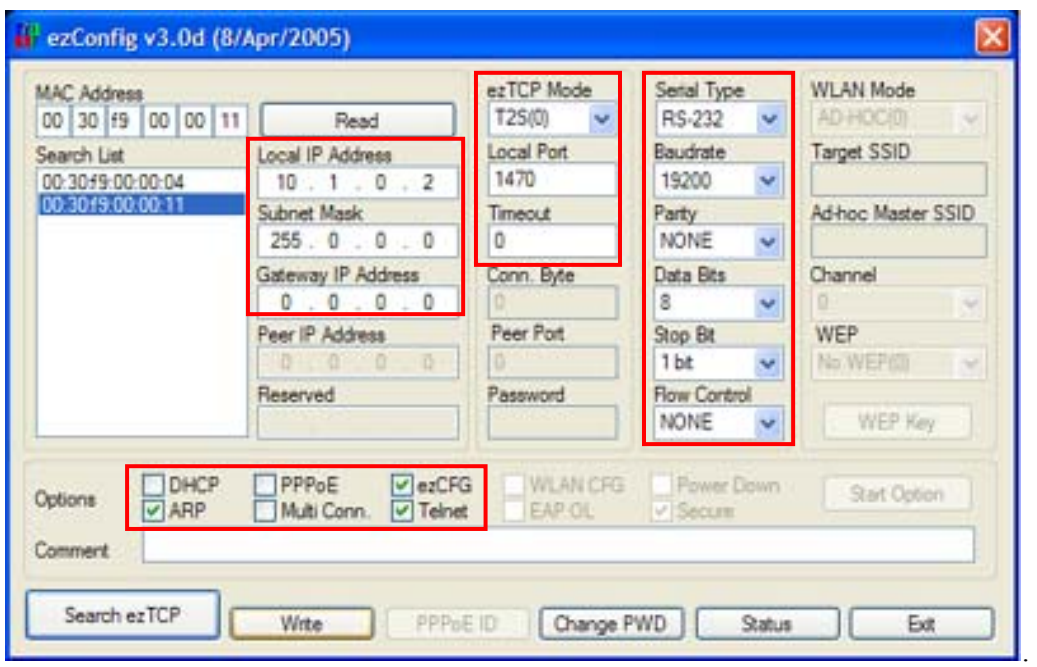

#### 2.2.4. Connecting to the PC Serial Port

Connect the serial port of your PC and that of EZL-300S, using the supplied serial communication cable. Then, run serial communication program such as Hyper Terminal and Teraterm. When the program is run, select the same serial port values as those set to EZL-300S [19200bps, data bit: 8 bits, stop bit: 1 bit, no parity], which will finish the preparation for serial communication.

### 2.2.5. Communication Test

When the preparation for serial communication is finished, enter the following in the DOS window on your PC, to connect to TCP through Telnet program.

"Telnet 10.1.0.1 1470"

When TCP connection succeeds, STS LED of EZL-300S turns ON.

When the STS LED turns ON, enter "123" on the Telnet window, and "123" will appear on the hyper terminal. Enter "ABC" on the hyper terminal, and "ABC" will appear on the Telnet window. Otherwise, communication test fails.

# **3. Configuring wireless LAN, IP Address, and Environmental Variables**

## **3.1. Configuration wireless LAN**

When configuring the wireless LAN, the user must check the network type and security issues of the network currently being used or to be installed in the future.

#### 3.1.1. Items to Check for the Wireless LAN

#### Network Type (infrastructure/ad-hoc)

The infrastructure is a network connection mode that allows communication between wireless LAN devices or between the wireless LAN and the wired LAN (Ethernet) through the Access Point (AP). When a network type is set to infrastructure, communication with wired LAN via AP is possible, which allows both wired and wireless Internet communications.

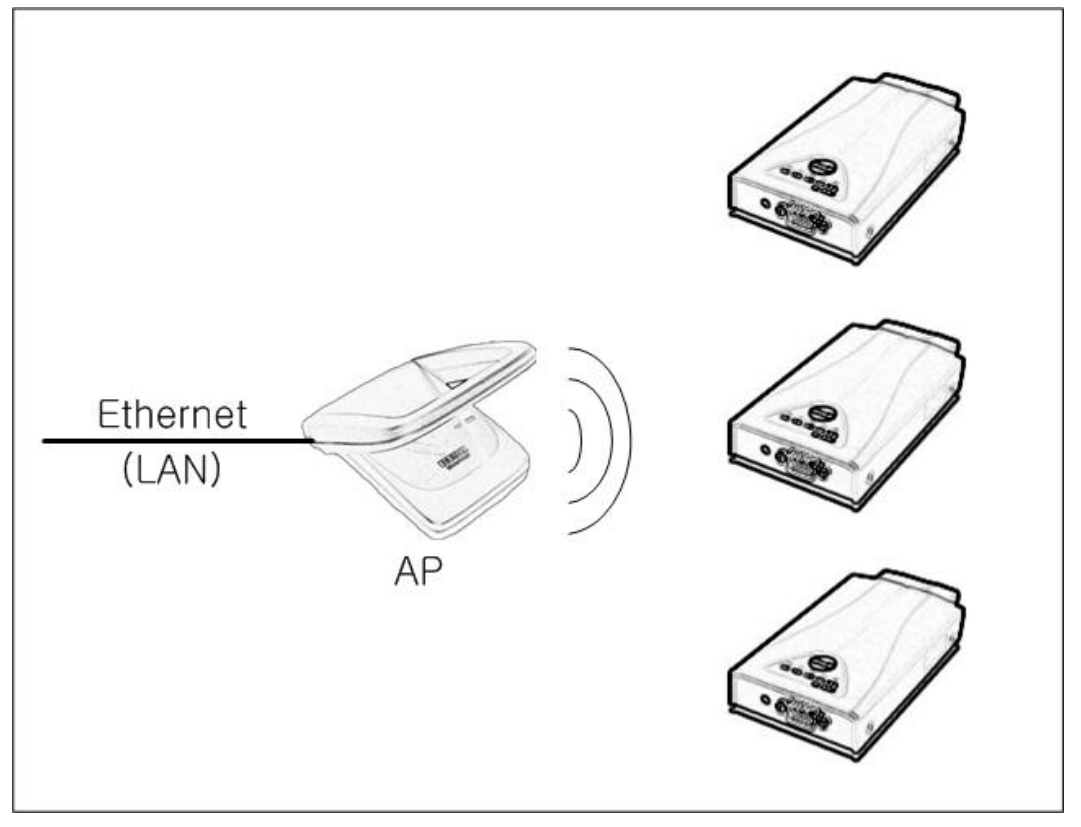

<Infrastructure>

The ad-hoc network is designed to communicate between wireless LANs without any

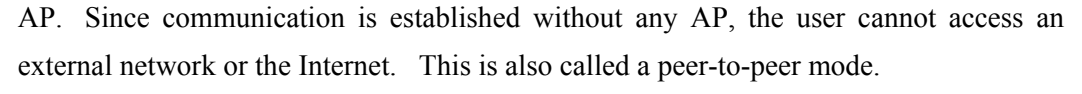

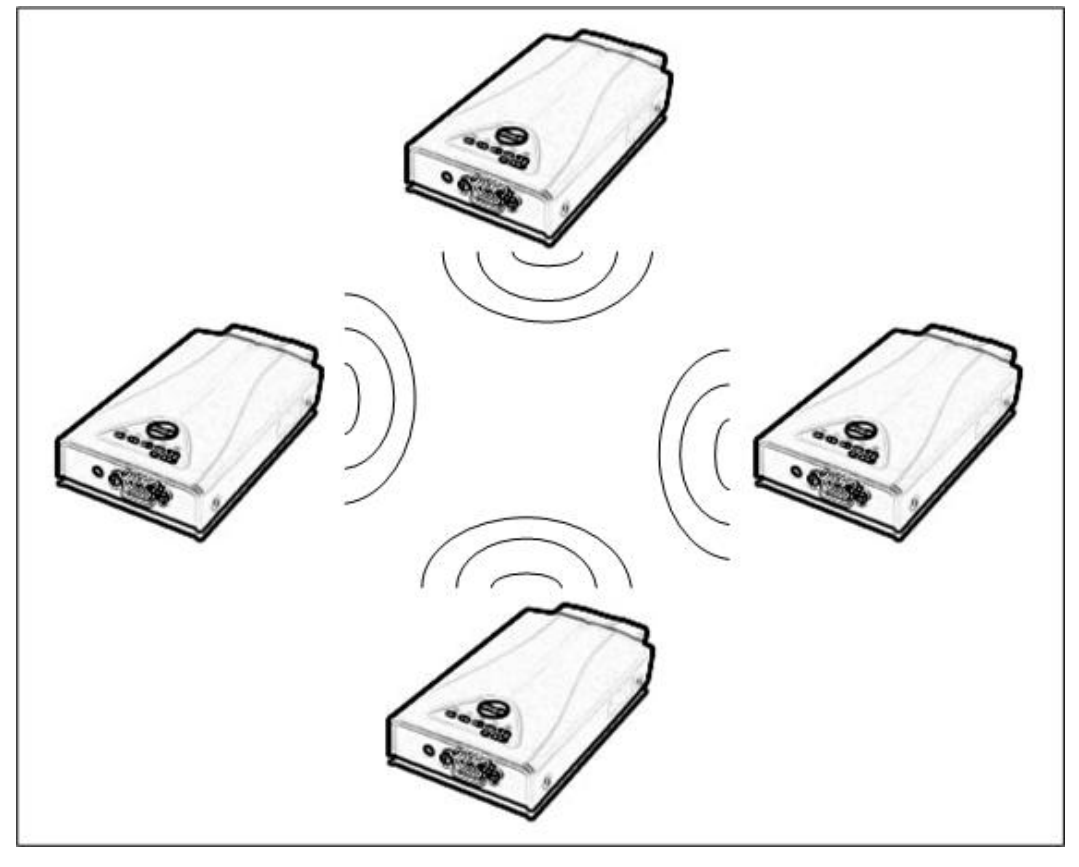

<Ad-hoc>

#### Service Set Identifier (SSID)

When configuring a network, the user can configure different networks using different APs. In this case, the SSID is used to differentiate one network from another. In other words, when configuring an infrastructure network, the user can make communication with the AP which he/she wants to communicate with by setting the SSID of the desired AP in the EZL-300S. (See 3.1.2.) For information about SSID of the AP, AP manual or AP configuration program can be referred to. If the user did not set the SSID, the EZL-300S will be connected with the AP that is first found when power is supplied. The maximum length of the SSID is 32 bytes, and the user can use ASCII code to set the SSID.

#### Channel

The channel is communication path in the network that it belongs to. Channel values are set as the same value with the AP.

#### Wired Equivalent Privacy (WEP)

This is about security of the wireless LAN. The wireless LAN provides similar security to that of the wired LAN using the WEP. To use the WEP, the user must set the key value. According to the key value, data is encoded in 64 bits or 128 bits for communication. If the user did not set the WEP, security-related problems may occur.

#### 3.1.2. Setting Wireless LAN Items of the EZL-300S

There are two ways to configure wireless LAN-related items - Windows utility "ezSerialConfig" and via console.

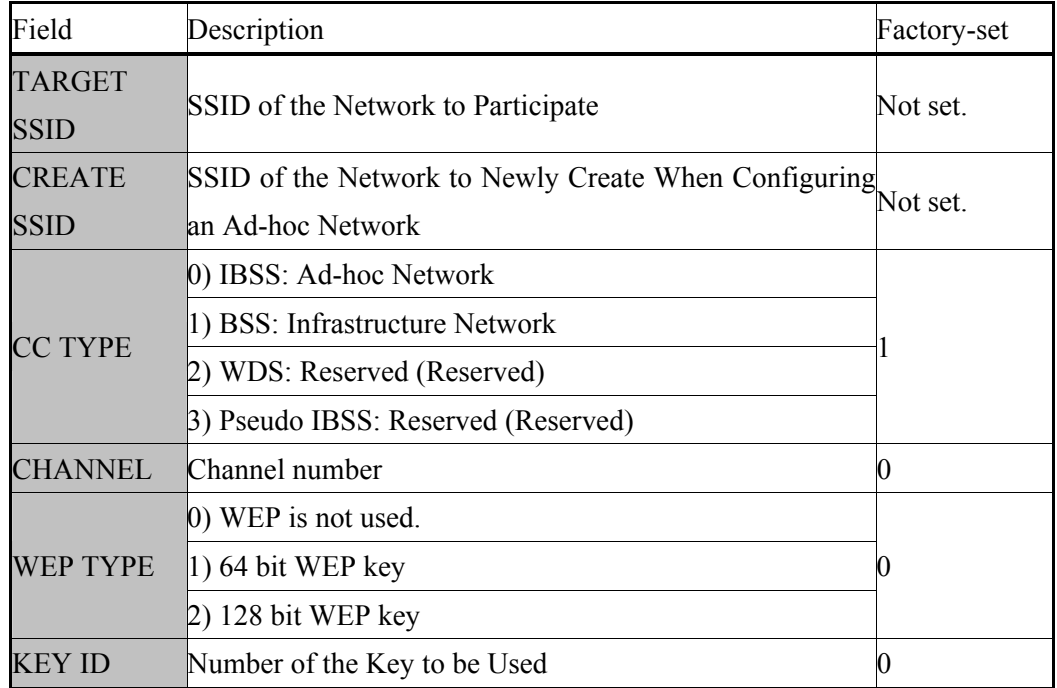

The following table describes each configuration field.

Setting via ezSerialConfig utility

① After connecting EZL-300W without PC card to COM port of PC via a serial cable, Turn on the EZL-300W.

② Execute ezSerialConfig.

③ After selecting COM port in ezSerialConfig, press [READ]. If you press [READ] button, The configuration values of EZL-300W will be shown.

④ After inputting configuration value what you want, Press [WRITE] button. The configuration values will be saved into the EEPROM area of EZL-300W.

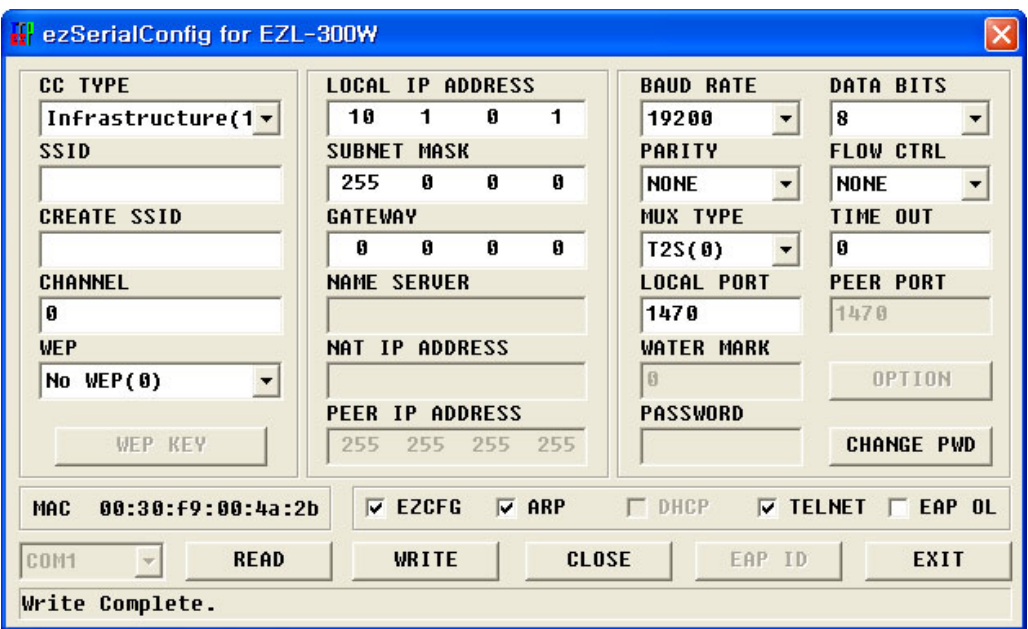

#### $\bullet$  Setting via console

When entering into Console mode, enter "env wlan" and set fields relating to the wireless LAN.

If the user presses the Enter key in a field without entering any key, the user will use the existing value in the field. When the user completes entering data, the EZL-300S is reset to restart operation.

The user can enter "." to delete existing values when setting the SSID.

☞ For more information about Console mode, see "4. Operation Mode."

msh>env wlan TARGET SSID (APAIR): SOLLAE CREATE SSID ( no SSID ): 0 - IBSS 1 - BSS 2 - WDS 3 - Pseudo IBSS CC TYPE  $(1)$ : CHANNEL (0): 0 - disable WEP encryption

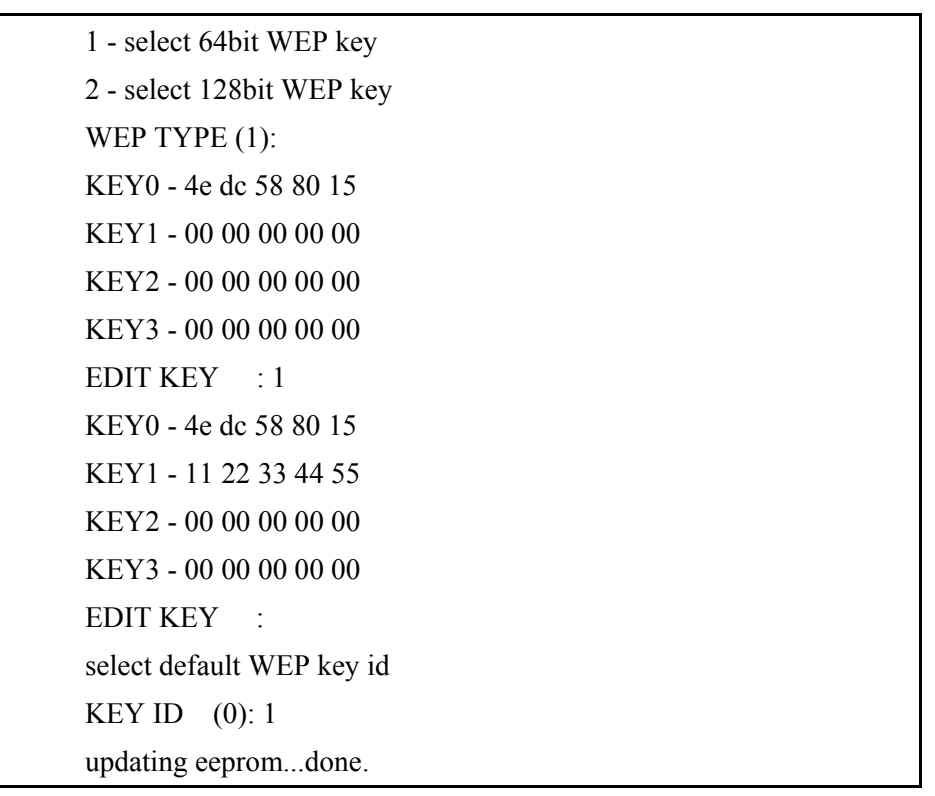

<Example of Configuring the Wireless LAN>

## **3.2. IP Address and Environmental Variables**

For TCP/IP communication, you must set IP address related items. In addition, you have to set serial port related items (serial port type, communication speed, data bit length, parity bit, flow control, etc) to EZL-300S.

You can set the IP address and the serial port related items by using ezConfig, the supplied configuration utility which allows you to configure your EZL-300S over the network, by logging in Telnet, or by using AT commands in ATC mode. Also, you can set IP address temporarily, using ARP method which uses MAC address (hardware address).

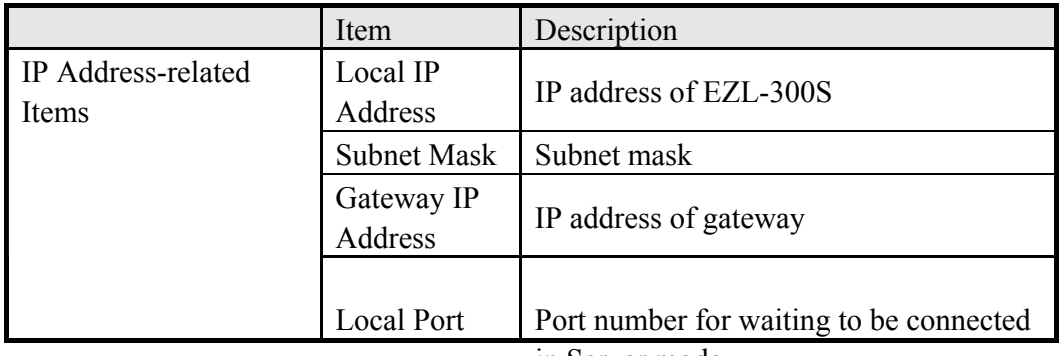

in Server mode

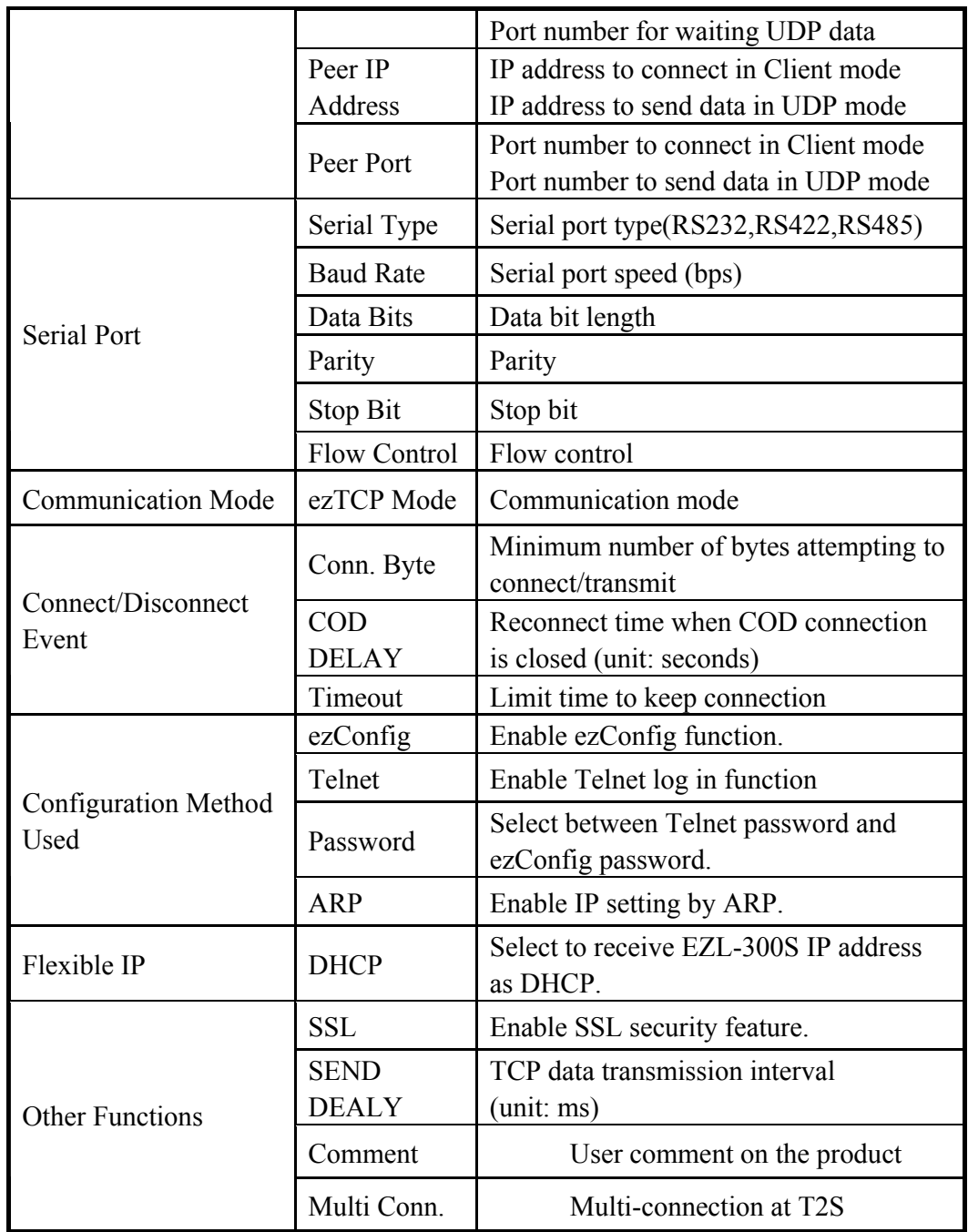

#### **Local IP Address**

IP address of EZL-300S. If you set DHCP is set, an IP address is automatically allocated. So, you cannot set the local IP address.

#### • Subnet Mask

Sets subnet mask of the network where EZL-300S is installed

#### **•** Gateway IP Address

Sets the gateway IP address of the network where EZL-300S is installed.

#### $\bullet$  Local Port

Port number, which is used as TCP port number waiting to be connected when EZL-300S operates as TCP server or as the port number waiting for UDP data when it operates in U2S communication mode.

#### • Peer Port

Local port number of the server to connect when EZL-300S operates as TCP client or to transmit UDP data when it operates as U2S

#### • Serial Type

Selects a serial port interface of EZL-300S, among RS232, RS422 (full duplex), and RS485 (half duplex) interfaces.

#### **Baud Rate**

Selects a serial port speed (1200 bps  $~\sim~$  115200bps).

#### Data Bits

Selects a data bit length of the serial port (7 bits or 8 bits)

#### • Parity

Select a parity bit of the serial port (None, Even, Odd).

#### Stop Bit

Selects a stop bit length of the serial port (1 bit, 2 bits).

#### • Flow Control

Selects flow control for the serial port (None, RTS/CTS, Xon/Xoff).

#### ezTCP Mode

Selects the communication mode of EZL-300S (T2S, ATC, COD, U2S).

#### Conn. Byte

Decides a point of time to start connection when EZL-300S operates as COD. EZL-300S

starts to connect to the host (Peer IP Address and Peer Port) of the designated host upon receiving as many data as specified by [Conn. Byte] from the serial port.

#### Block (Byte)

Decides the size of UDP packet to be sent at a time when EZL-300S operates as U2S.

#### COD Delay – Possible to set using Telnet (See 3.3).

Time after connection is off as Conn. Byte is 0 in COD mode until connection is reestablished (unit: second)

#### **Timeout**

When EZL-300S operates as TCP such as T2S, COD and ATC, connection is closed if data communication is not continued as long as the time set to this item unless this item is set to 0 (unit: second)

#### Interval

When EZL-300S operates as UDP like U2S, it transmits data in blocks by gathering data for the time set to this item (unit: 10ms)

#### ezConfig

You can use ezConfig utility only this item is enabled.

(If this item is not enabled, you cannot set EZL-300S using ezConfig. Therefore, it is recommended to enable this all the times.)

#### **Telnet**

Only when this item is enabled, you can log in Telnet, to control or check EZL-300S through the EZL-300S console.

#### • Password

Sets a password for configuring with ezConfig or logging with Telnet.

#### **ARP**

Sets whether to or not to set IP address using ARP protocol. When this item is selected, EZL-300S uses the destination IP address of the first packet coming to its MAC address as its own IP address temporarily.

#### $\bullet$  DHCP

Set to receive an IP address as DHCP.

SSL – Possible to set using Telnet (See 3.4) Enabled when SSL is used.

Send Delay - Possible to set using Telnet (See 3.4)

Sets the time to gather data from the serial port, when transmitting TCP data (unit: ms, minimum setting: 20). If this item is set to 0, the send delay works as 20ms.

#### **Comment**

Stores maximum 32 byte user comment on the product. This item helps the user distinguish each EZL-300S more easily.

#### $\bullet$  Multi Conn.

Enabled to support maximum 8 multiple connections in T2S mode. All connected hosts can exchange data with each other.

### **3.3. Configuration by ezConfig**

#### 3.3.1. ezConfig Menus

The basic environmental variables (IP address related items, serial port items, and etc.) can be set by ezConfig which is an integrated management tool for Windows.

ezConfig is operated in Microsoft Windows(Windows 98, 98 SE, 2000 Pro, ME, XP Pro/Home). Following is the screen shot of ezConfig which is just launched.

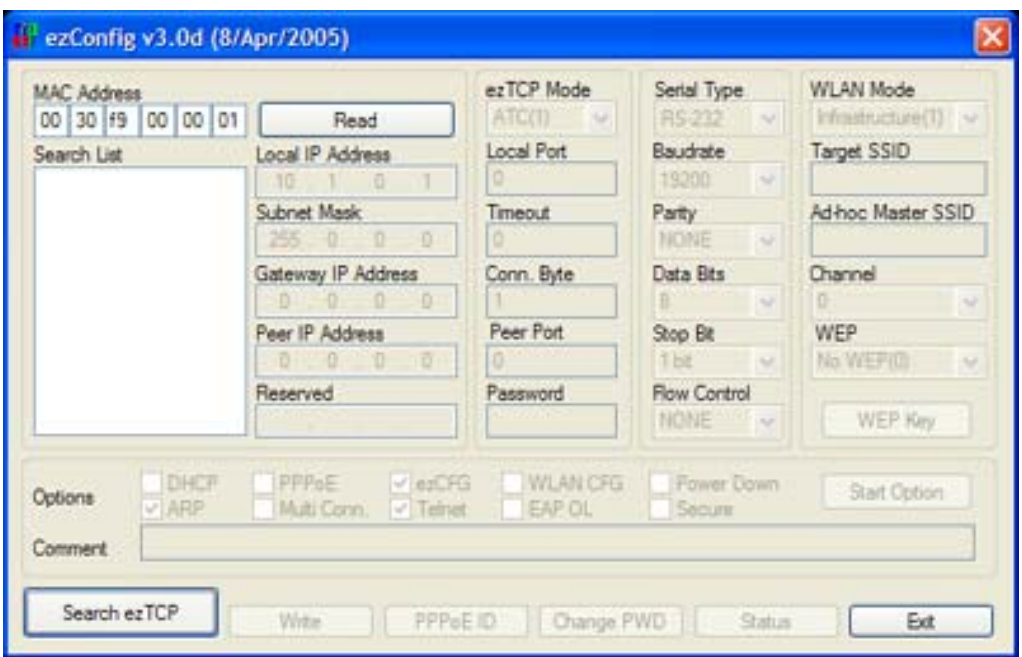

√ *ezConfig can set not only EZL-300S's environmental variables but also other ezTCP series.* 

The functions of ezConfig's buttons are followed:

This button is used to search for all of the network-attached ezTCPs. The search results will be displayed on the [Search List] box and you can select an item using a mouse or cursor as required. The value displayed on the box indicates the MAC ADDRESS of each ezTCP. The selected setup value of ezTCP will be displayed on the right side.

Search ezTCP You can see only the ezTCP configuration values if you press this button after entering the 6-digit hexadecimal number printed on the ezTCP main body in the MAC ADDRESS box. It is useful when there are too many ezTCPs attached to the network to search for one from the LIST box.

Write This button is used to save the changed value in ezTCP after modifying the configuration. Make sure not to press this button during operating ezTCP since ezTCP will automatically be reset right after its environment setup value is saved. Otherwise, it may cause malfunction.

Exit This button is used to close ezConfig. You can also close it by pressing ESC key on the keyboard.

Change PWD ezTCP provides User Authentication function to prevent an unwanted person from modifying the configuration. The authentication process is performed through the password string verification. When entering or changing the password strings, you can use this button. Changing the ezTCP configuration details if a password has been entered requires the proper password to be entered in the PASSWORD field.

#### *√ If you forget the password, erase or reenter in Console Mode.*

Status This button is used to read a dynamic status during operating ezTCP. Pressing this button will display a new window, where the time-elapsed after the power is on, the current IP address, and the data throughput of the serial port are indicated. Double-clicking each item on the [Search List] will carry out the same function.

#### 3.3.2. Example configuration of ezConfig

ezConfig can be used to change the IP address related items, the serial port setup value, the serial port operation mode, and how to setup ezTCP. This section describes these functions briefly. For more information, see the following sections.

The following example shows how to read and change ezTCP's basic functions. Try changing ezTCP setup value according to the following sequence:

When the ezTCP power is turned on and the LAN cable is connected correctly, pressing [Search] or [Read] button will display the following window:

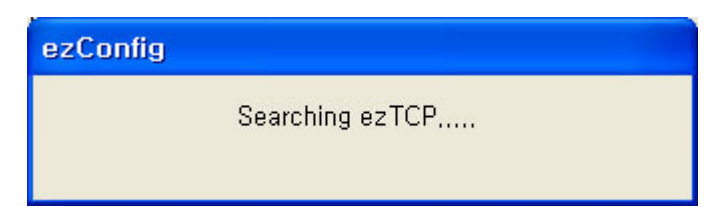

• If a network-attached ezTCP is detected, the following message will be displayed. If a message pops up indicating that there is no response from ezTCP, check that the power is turned on and the cable is connected correctly, then try pressing [Search] or [Read] button.

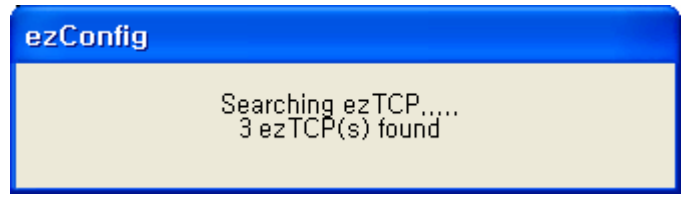

√ *It is impossible to use ezConfig, if EZCFG check box is disabled. This function can be re-enabled in Console mode.* 

- If more than one ezTCP are detected, ezTCP's MAC ADDRESS will be displayed in the [Search List] box on ezConfig. Check if the MAC ADDRESS displayed in the [Search List] window corresponds to that printed on ezTCP main body. The following screen shows this process:
- Set [ezTCP Mode], [Local IP Address], [Local Port], and serial port related items. After setting press [Write] button. If there is any error during writing process, check the LAN between PC and EZL-300S.
- Check if the set IP address is correct with ping command in DOS prompt. Following is the message if the IP address is OK. If "Request timed out" message is shown, check IP address.

C:\>ping a.b.c.d Pinging a.b.c.d with 32 bytes of data: Reply from a.b.c.d: bytes=32 time=1ms TTL=64 Reply from a.b.c.d: bytes=32 time=1ms TTL=64 Reply from a.b.c.d: bytes=32 time=1ms TTL=64 Reply from a.b.c.d: bytes=32 time=1ms TTL=64

 $\leq$ When IP address is a.b.c.d. $>$ 

√ *IP address, subnet mask, and gateway IP address of both PC and EZL-300S should be correct to succeed in ping test.* 

## **3.4. Configuration using Telnet**

You can configure the environmental variables for Telnet connection, using Telnet client in your Windows or Linux or using a terminal like Teraterm Pro.

*√ If Telnet checkbox in ezConfig items is not checked, you cannot log in Telnet. To use Telnet function, enable Telenet function in console mode or using ezConfig program.* 

### 3.4.1. Example of Configuration using Telnet

.

.

The following section describes the process of configuring the environmental variables using Telnet.

|                         | PC                | <b>EZL-300S</b> |
|-------------------------|-------------------|-----------------|
| <b>Operating System</b> | Windows XP Korean |                 |
| Application             | Telnet            |                 |
| Local IP Address        | 10.1.0.2          | 10.1.0.1        |
| Subnet mask             | 255.0.0.0         | 255.0.0.0       |
| Gateway IP address      | 10.1.0.254        | 10.1.0.254      |

The environment used here for an example is as follows.

Click "Run" in the Start menu of Windows, and the Run window appears. Enter "cmd" in the Run window (If the OS is Windows 98, enter "command").

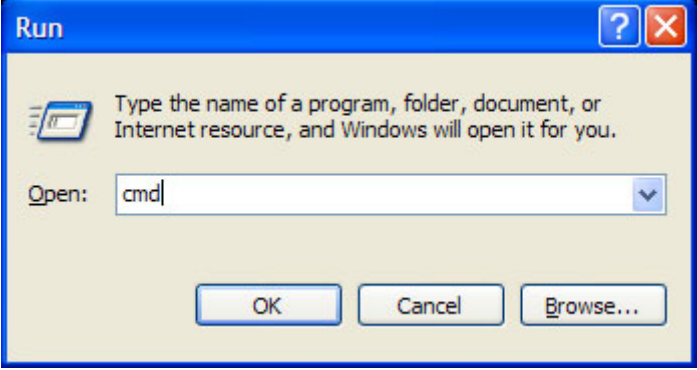

• Then, the DOS window appears. Enter "Telnet 10.1.0.1" in the DOS window, and click "Enter".

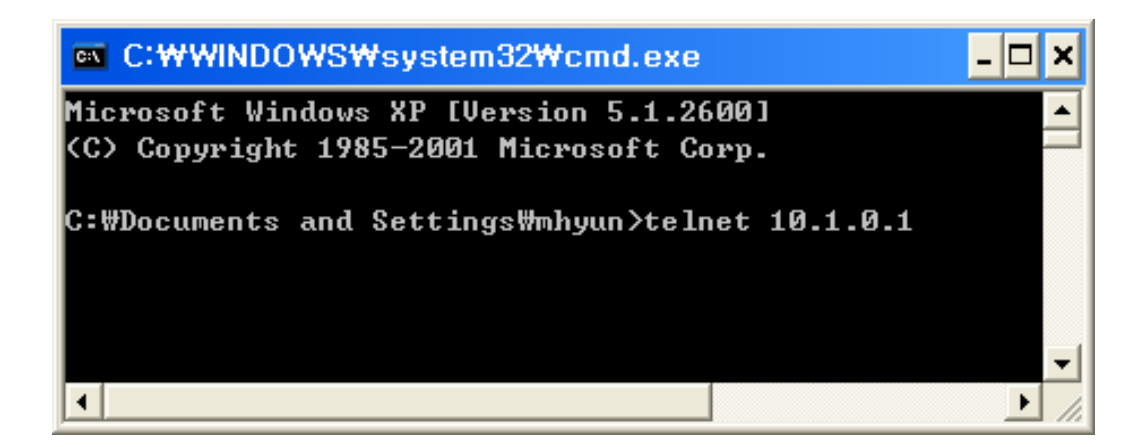

When the following message is displayed, Telnet connection is successfully established.

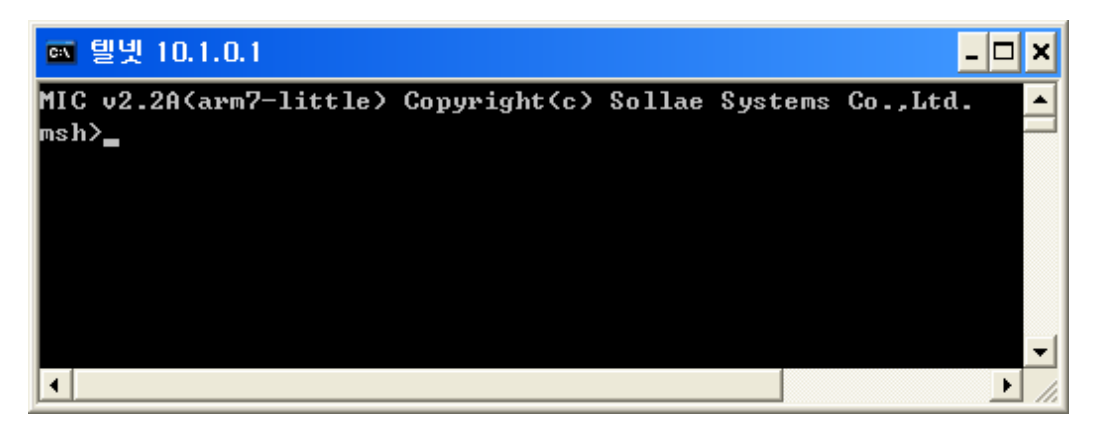

• If a password has been set to EZL-300S, Telnet connection is established only when the password is entered.

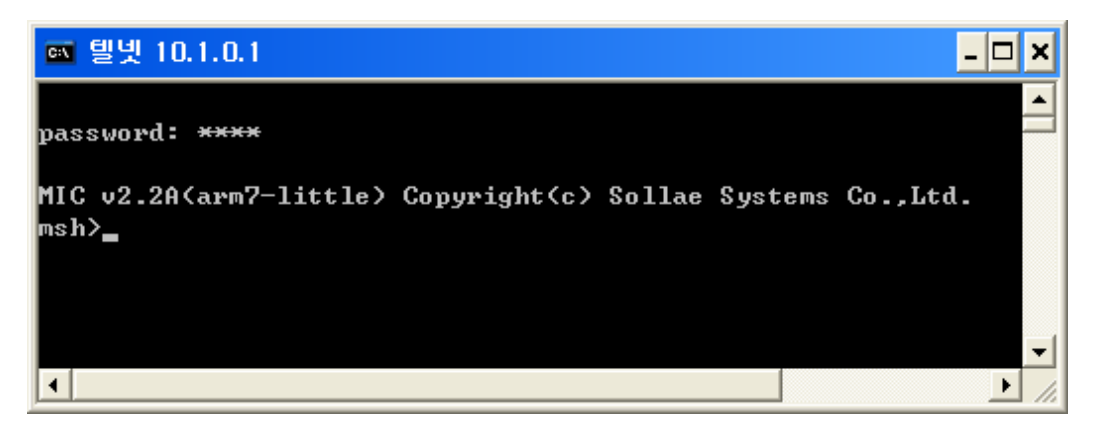

The following is a screen for setting the IP address related items.

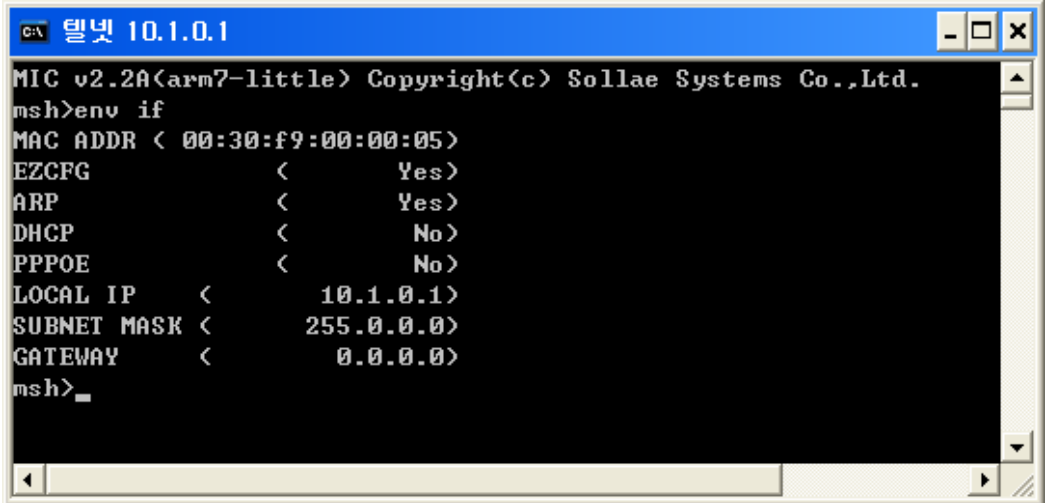

• The following is a screen for setting the serial port related items and the TCP port related items.

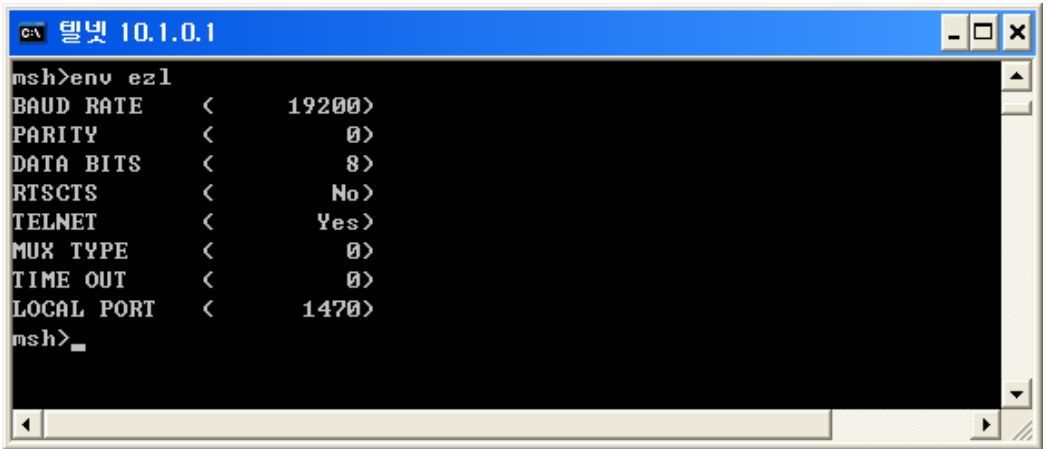

The following is a screen for setting SSL and other items.

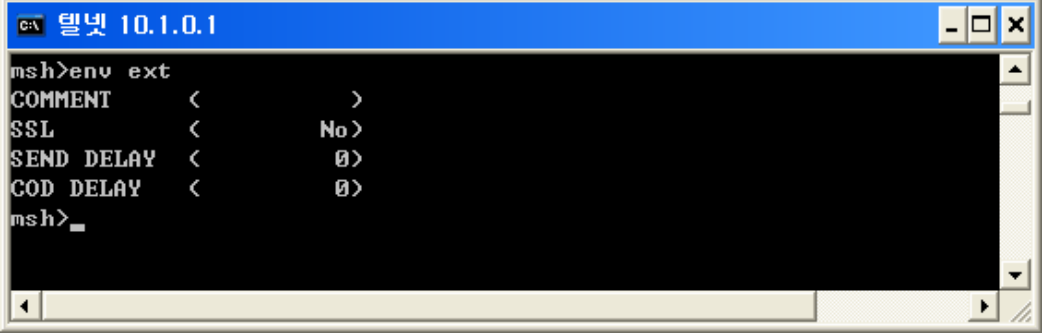

The following is a screen for setting a password.

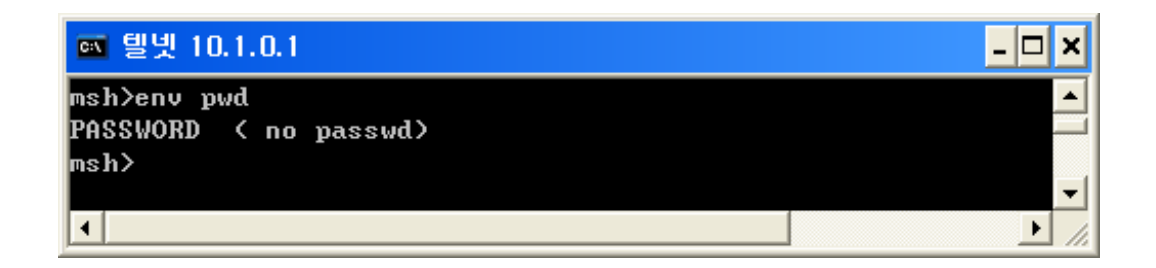

## 3.4.2. Configuration Commands by telnet

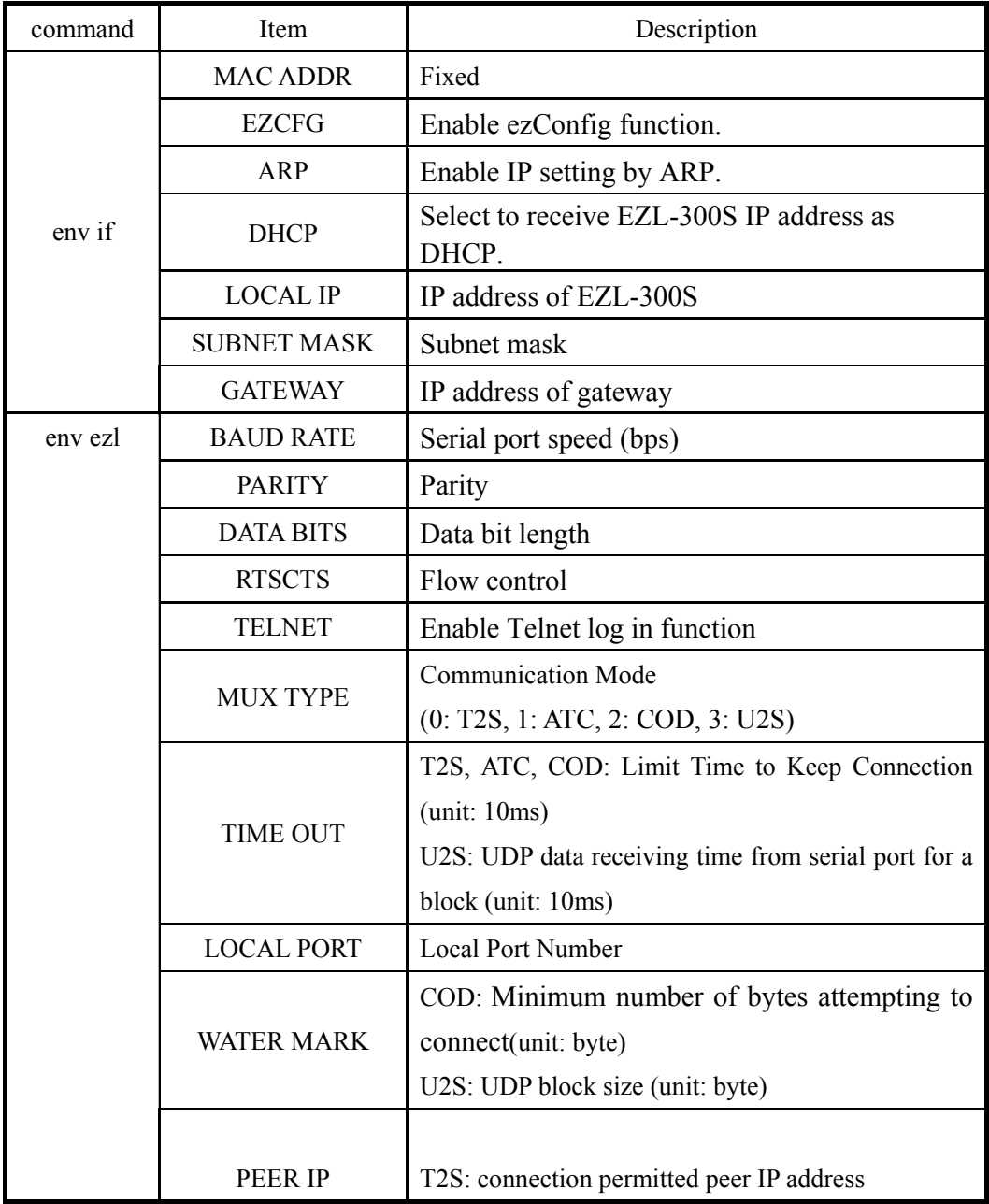

(when 0.0.0.0, any host can connect)

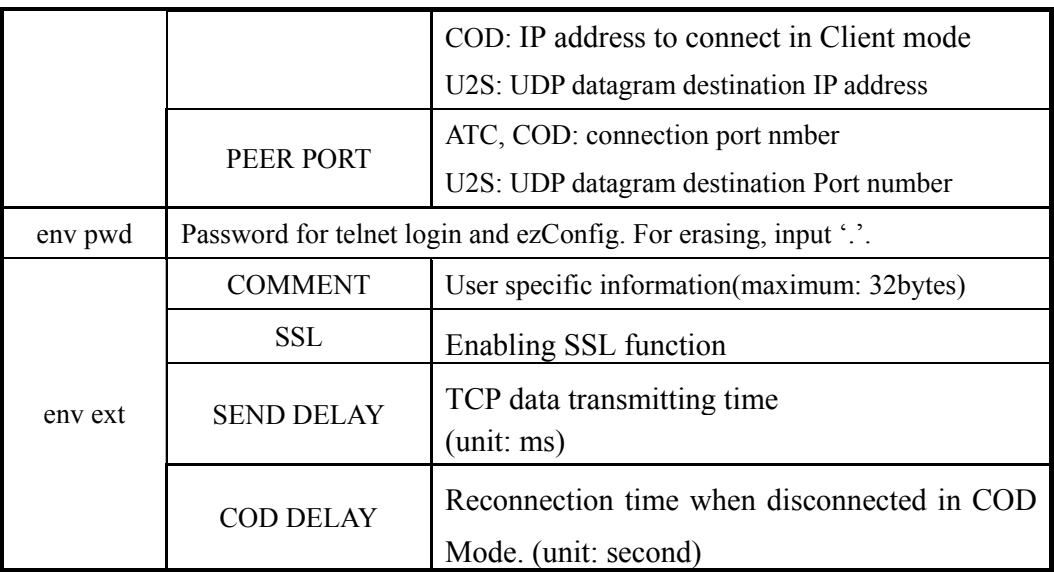

√ *If any item is modified, the item is saved and reboot automatically.* 

√ *After setting IP address successfully by telnet but IP address is not set correctly, turn off ARP function.* 

#### **3.5. AT command**

In ATC mode, the user can set environment variables through the serial port using AT command.

) *For more information, See* "*6. ATC Mode*"*.* 

## **3.6. Setting IP address by ARP**

If ARP function is enabled, EZL-300S saves the destination IP address of the first packet which incomes to its MAC address as its local IP address to its volatile memory. By using this function, user can set IP address of EZL-300S.

On Windows and UNIX(Linux) platform, the command 'arp' enables a user to change the contents of arp cache table from the host computer. After changing the contents of the arp cache table, attempting a Telnet connection or a ping test will change the EZL-300S's IP address. IP address changed by the arp command will not be stored in EEPROM. Therefore, the user should change the IP-related items by giving "env if" command through telnet access. EZL-300S allows the user to change the IP address only one time after the power is turned on.

The example listed below shows how to change the arp cache table on Windows' MS-DOS prompt window and Linux. If EZL-300S's Ethernet address is 00:30:f9:00:00:01 and the IP address to use is a.b.c.d., the user can change the IP address as follows:

#### 3.6.1. Setting of EZL-300S's IP address in Windows

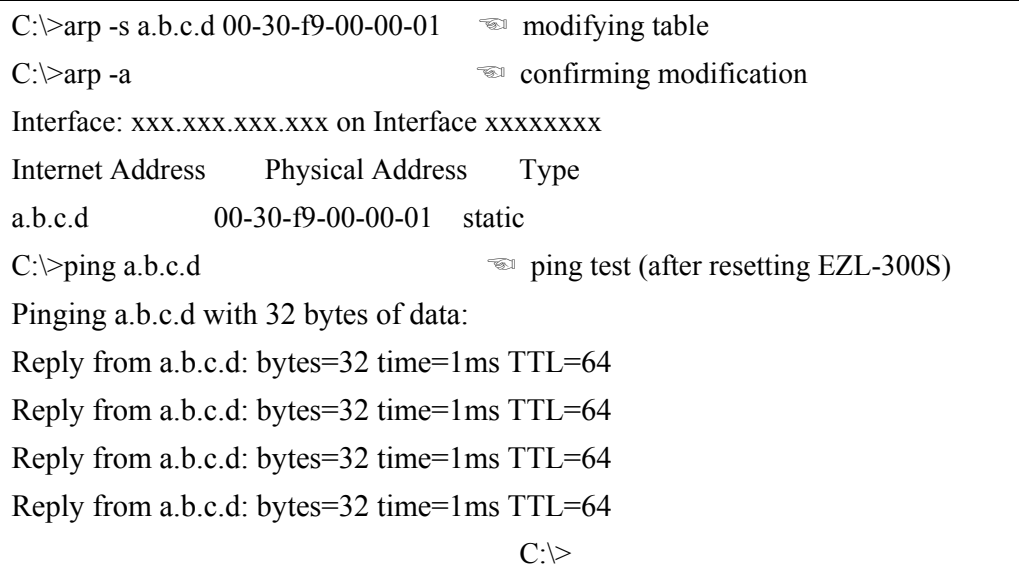

## 3.6.2. Setting of EZL-300S's IP address in Linux

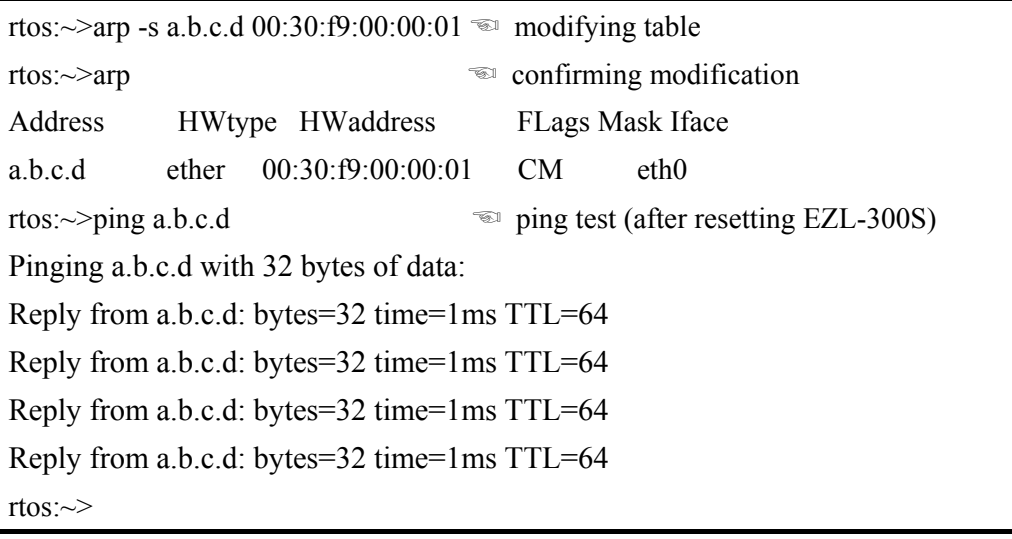

### √ *Modified IP address store its new IP address to its volatile memory, so user should login and change IP address if you would change IP address permanently.*

## **3.7. Setting IP Address-related Items by DHCP**

 Under environment with a network operating a DHCP server, DHCP protocol allows the user to automatically set the IP address, subnet mask, gateway, and name server of EZL-300S. Using DHCP automatic setup function requires the user to check [DHCP] item on ezConfig. Note that the user may have to check [ARP] item according to the type of DHCP servers.

## **4. Operation Mode**

## **4.1. Operation Mode Overview**

#### 4.1.1. Overview

EZL-300S has two modes - Normal mode and Console mode. Normal mode is the data communication mode operating in the normal state. In Console mode, the user can set environment variables (especially variables relating to the wireless LAN) through the serial port.

## **4.2. How to Initiate Each Operation Mode**

### 4.2.1. How to Initiate Normal Mode

If power is supplied with the PCMCIA card inserted, the EZL-300S operates in Normal mode. When the EZL-300S enters into Normal mode, the EZL-300S attempts a wireless LAN connection, and the link LED is turned on after wireless LAN LINK connection is established.

) *For more information, see "5. Normal Communication Mode."* 

## 4.2.2. How to Initiate Console Mode

Connect the serial port of the EZL-300S with the PC or notebook computer, and execute a serial communication program (for example, Hyper Terminal). Then, supply power without the PCMCIA card inserted to enter into Console mode. After power-up EZL-300S will enter into console mode in 2-3 seconds.

Console mode operates at 19200 bps. When entering into Console mode, the following message is displayed:

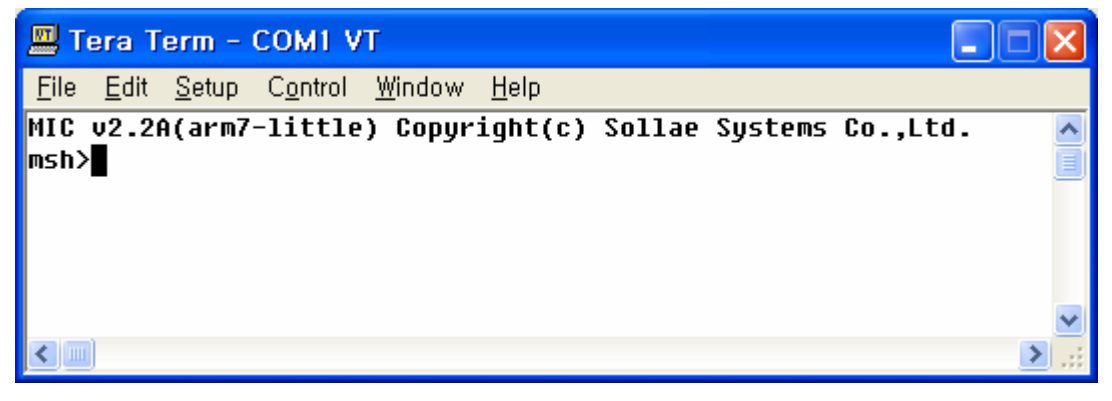

#### 4.2.3. Comparison of Operation Modes

The following table is the comparison of the above described operation modes.

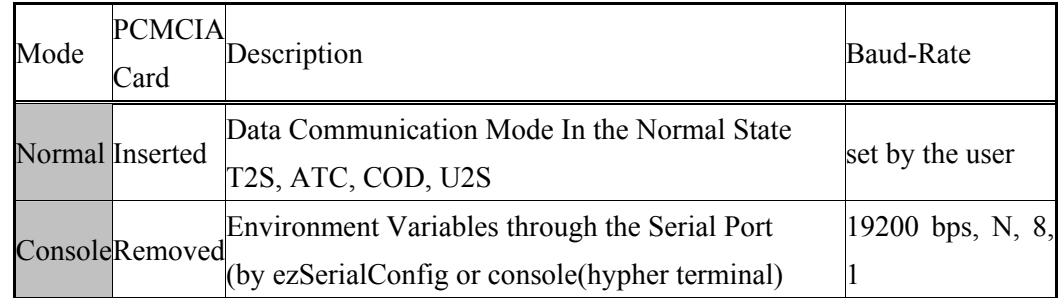

## **4.3. Normal Communication Mode**

Normal communication mode is suitable for the purpose of using EZL-300S. Normal communication mode can be classified into four modes – T2S, ATC, COD, and U2S – each of which is described in the following table.

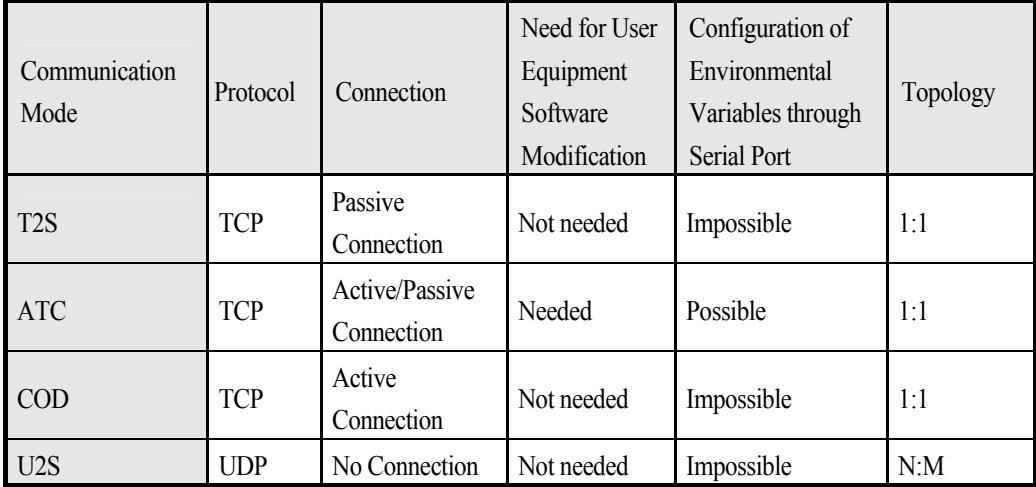

TCP protocol requires connection process. The connection is always established as 1:1 connection. At this time, the host waiting for connection (passive connection) is called a server and the one attempting to connect (active connection) is called a client.

On the other hand, UDP communicates by block unit without connection process. As UDP does not require connection, numbers of hosts can communicate at the same time.

) *For more information on communication modes, refer to the next chapter.* 

## **4.4. Console Mode**

In console mode, you can configure the environmental variables of EZL-300S and all security functions are disabled. Therefore, whether you choose or not, ezConfig and Telnet functions are enabled. If you have lost your password, you can remove or change the password in this mode.

| <b>Communication Speed</b> | 19200 bps  |
|----------------------------|------------|
| Parity Type                | no parity  |
| Data Bits                  | 8 bits     |
| Stop Bit                   | 1 stop bit |

<sup>)</sup> *Commands used in console mode are the same as those set after logging in Telnet. So, refer to "3.4 Configuring using Telnet".* 

## **5. Normal Communication Mode**

### **5.1. T2S (TCP To Serial)**

In T2S mode, the EZL-300S functions as a server.

When a host connect to predefined local port, the EZL-300S accepts a TCP connection. When the EZL-300S accepts TCP connection, then the TCP connection is established. After connection is established, TCP/IP processing is performed on the data coming to the serial port, which is then transmitted to the remote host. And the TCP/IP data coming from the remote host is TCP/IP-processed and transmitted to the serial port to establish data communication. (Data coming to the serial port before TCP connection is established will be ignored.)

To limit the peer host, user should set [Peer IP Address]. The only pre-defined host can be accessible. If [Peer IP Address] is 0.0.0.0, any host can connect to EZL-300S.

If Multi Conn. Function is enabled, Maximum 8 hosts connect to EZL-300S. All hosts which are connected communicate with EZL-300S.

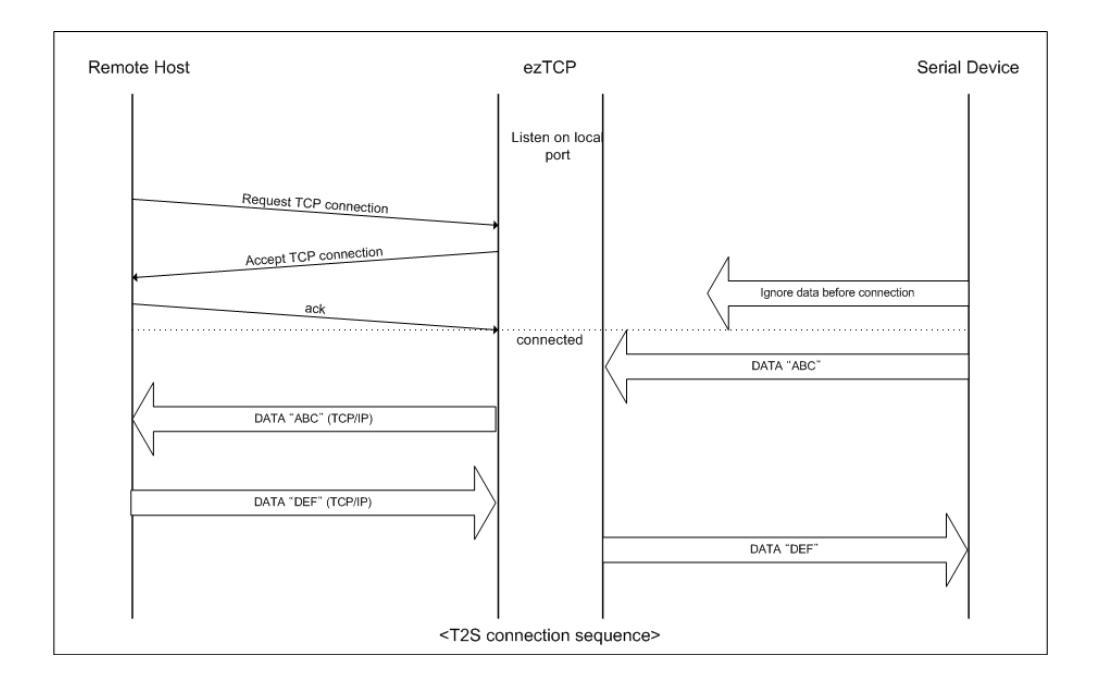

Set the following for T2S mode:

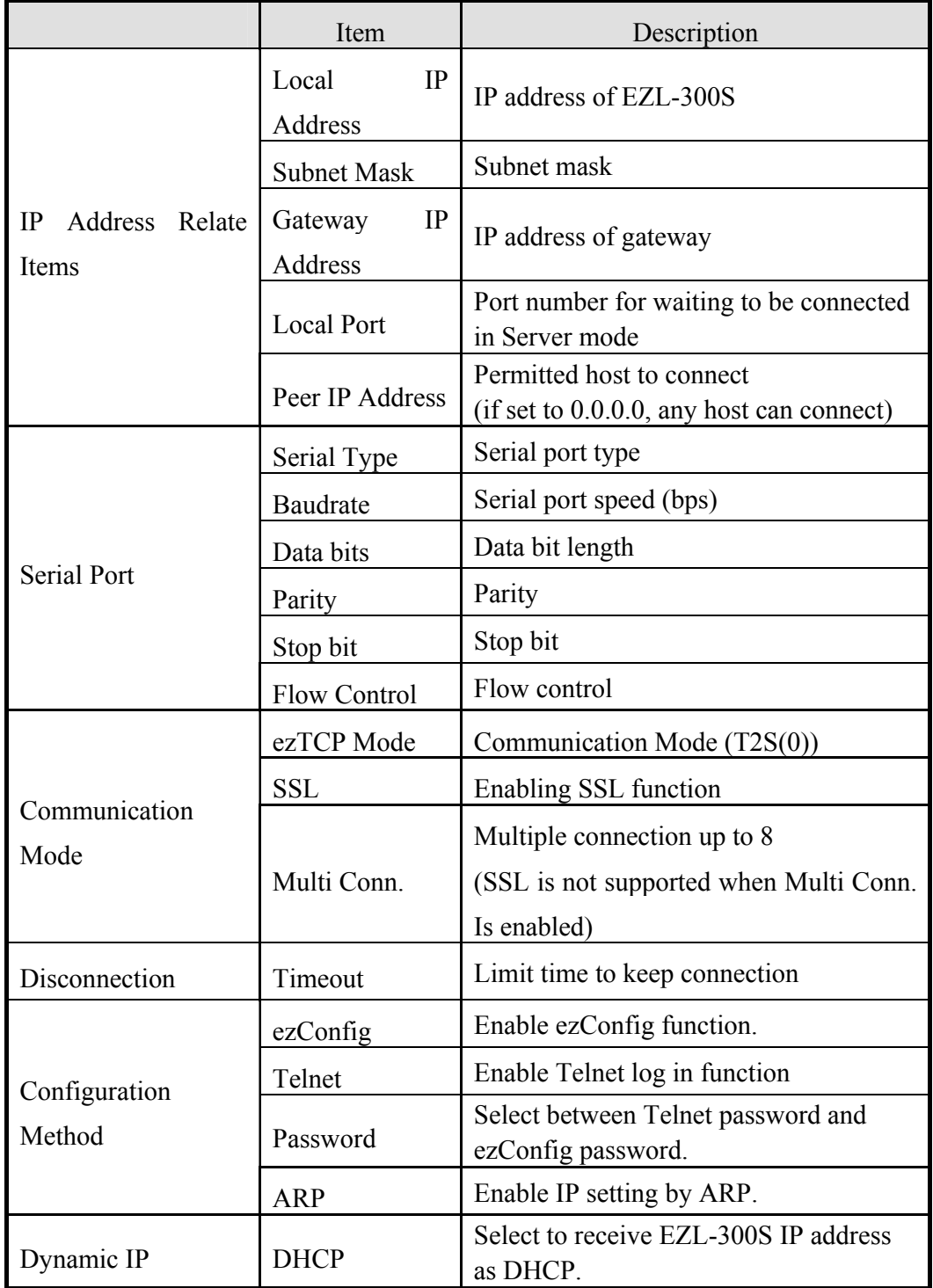

## **5.2. ATC (AT Command)**

In ATC mode, the user can control the EZL-300S in a similar way to controlling the modem using AT command. In ATC mode, only a TCP connection is possible and both the server and the client can be configured.

In ATC mode, the AT command allows the user to set environment variables including the IP address and control TCP connection and disconnection.

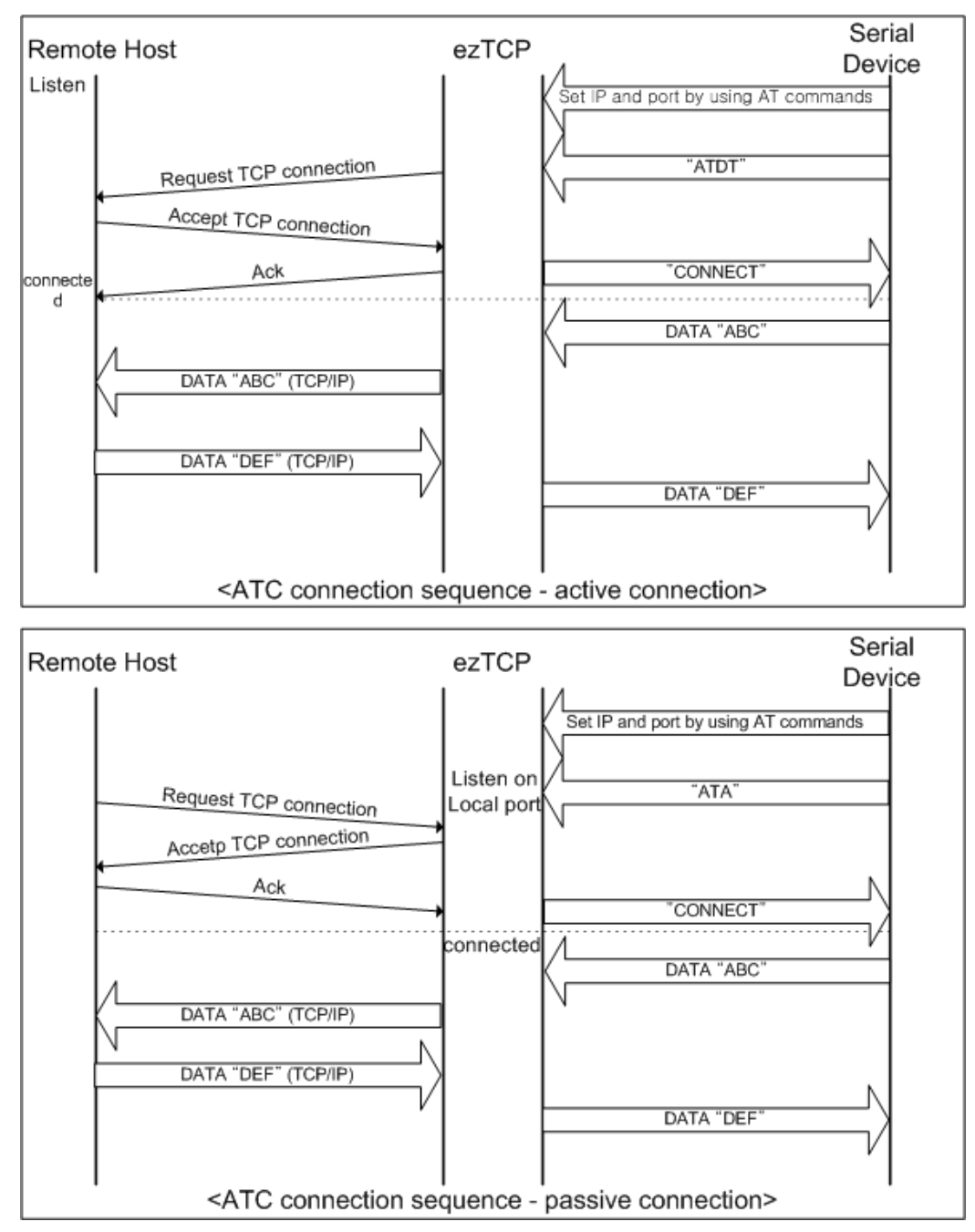

Set the following for ATC mode.

|                                          | Item                     | Description                                               |
|------------------------------------------|--------------------------|-----------------------------------------------------------|
| <b>IP</b> Address<br><b>Relate Items</b> | <b>Local IP Address</b>  | IP address of EZL-300S                                    |
|                                          | Subnet Mask              | Subnet mask                                               |
|                                          | IP<br>Gateway<br>Address | IP address of gateway                                     |
|                                          | <b>Local Port</b>        | Port number for waiting to be connected in<br>Server mode |
|                                          | Peer IP Address          | Peer IP address to connect                                |
|                                          | Peer Port                | Peer port number to connect                               |
|                                          | Serial Type              | Serial port type                                          |
|                                          | Baudrate                 | Serial port speed (bps)                                   |
|                                          | Data bits                | Data bit length                                           |
| <b>Serial Port</b>                       | Parity                   | Parity                                                    |
|                                          | Stop bit                 | Stop bit                                                  |
|                                          | <b>Flow Control</b>      | Flow control                                              |
| Communication                            | ezTCP Mode               | Communication mode $(ATC(1))$                             |
| Mode                                     | <b>SSL</b>               | <b>Enabling SSL function</b>                              |
| Disconnection                            | Timeout                  | Limit time to keep connection                             |
|                                          | ezConfig                 | Enable ezConfig function.                                 |
| Configuration                            | Telnet                   | Enable Telnet log in function                             |
| Method                                   | Password                 | Select between Telnet password and<br>ezConfig password.  |
|                                          | <b>ARP</b>               | Enable IP setting by ARP.                                 |
| Dynamic IP                               | <b>DHCP</b>              | Select to receive EZL-300S IP address as<br>DHCP.         |

) *See* "*6. ATC Mode.*"

## **5.3. COD (Connect On Demand)**

In COD mode, the EZL-300S functions as a client.

When data of the pre-specified size [CONN BYTE] comes to the serial port, the EZL-300S attempts a TCP connection to the TCP port [PEER PORT] of the preset host IP [PEER IP ADDRESS]. If the remote host accepts the TCP connection, TCP connection will be established. Data coming to the serial port after connection establishment is TCP/IP-processed and transmitted to the remote host. And, data coming from the remote host is TCP/IP-processed and transmitted to the serial port for data communication.

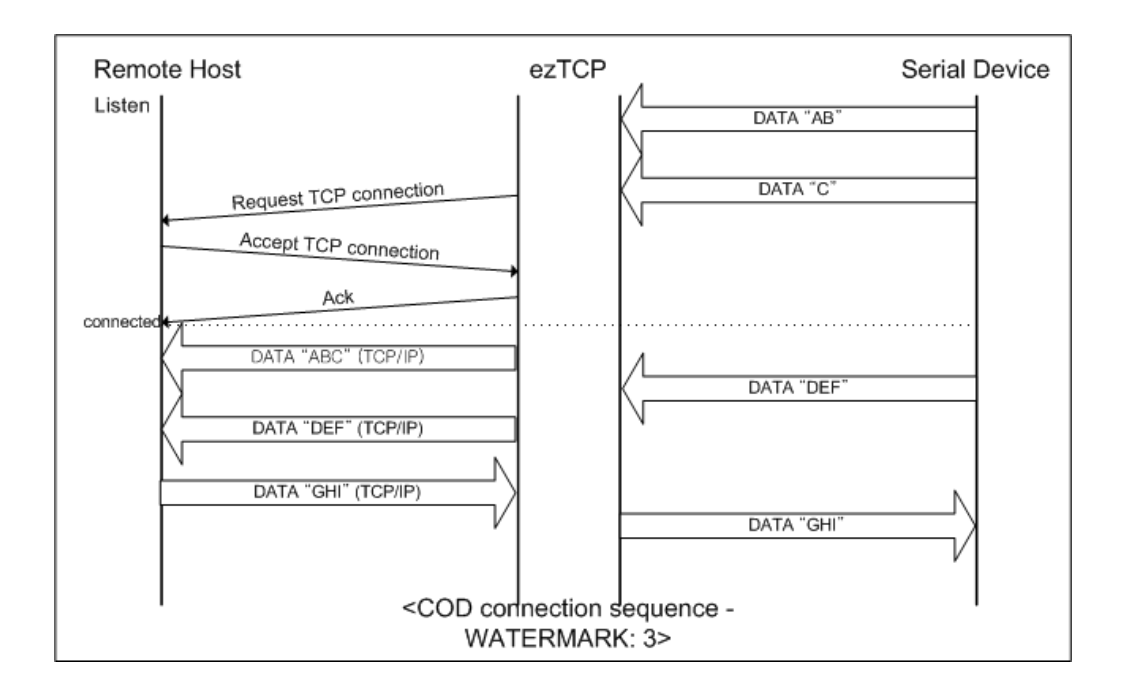

Set the following for COD mode.

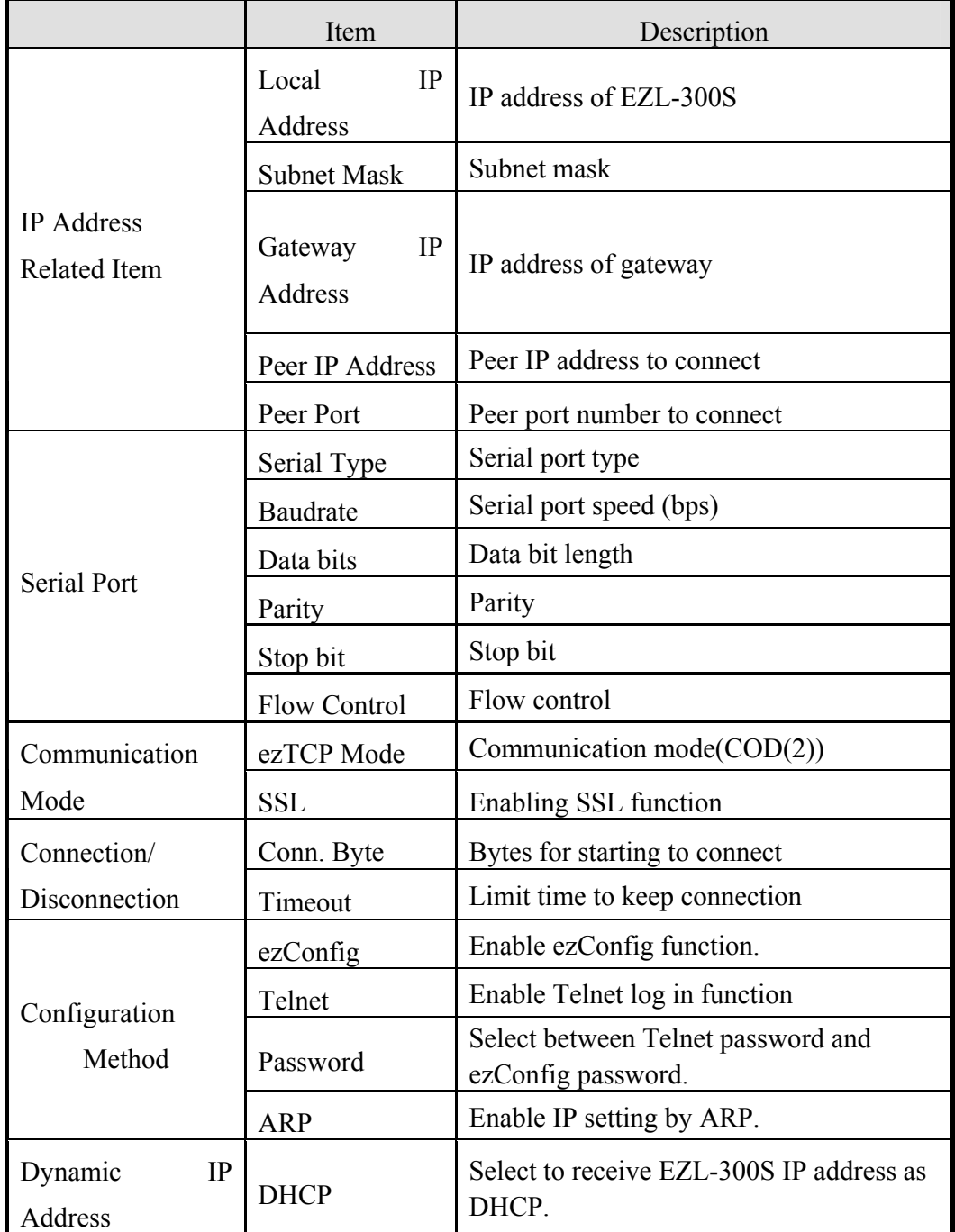

## **5.4. U2S (UDP To Serial)**

U2S mode allows for UDP communication.

In UDP mode, data are transmitted in blocks, which requires dividing data coming to the serial port into blocks before transmitting data. A procedure for dividing data into blocks is as follows:

If data of pre-specified bytes [Conn. Byte] comes to the serial port of the EZL-300S or if a specified period of time [TIMEOUT] elapses after first data reception, all data received for the same period is recognized as one block which is then transmitted to the UDP. The [TIMEOUT] unit is 10ms. If [TIMEOUT] is set to 2, the time period is between 20ms and 30ms.

Since UDP communication does not require a connection procedure, the user can establish N-to-M communication via multicast and broadcast.

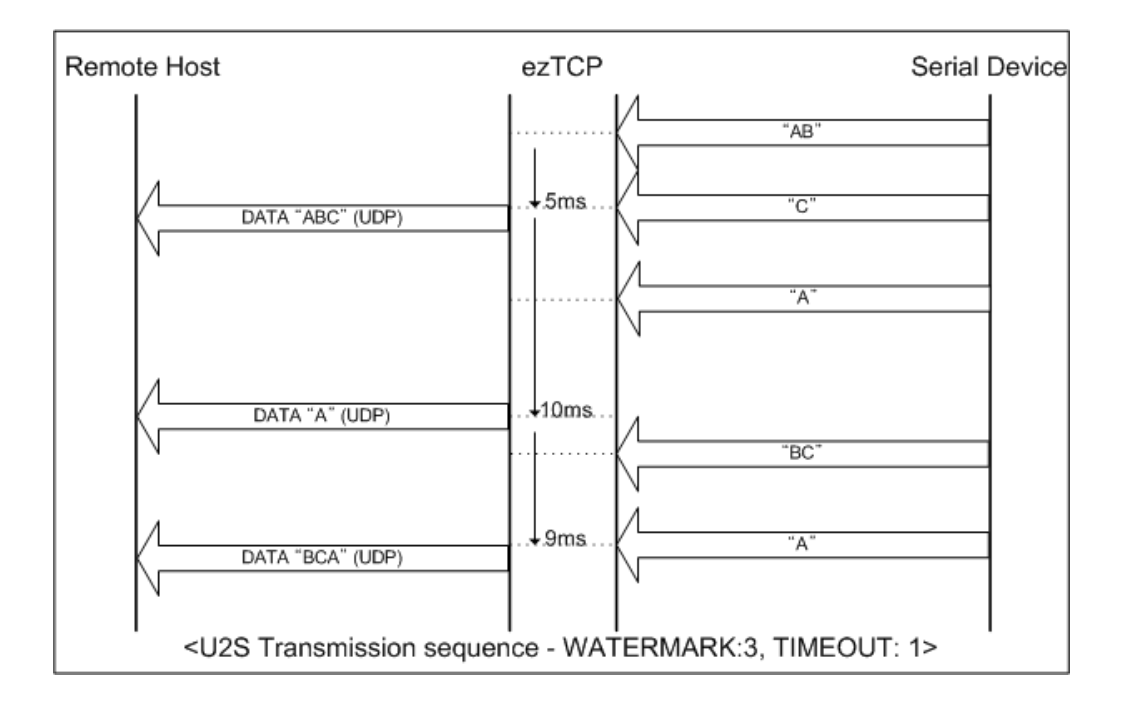

√ *SSL protocol cannot be used in U2S, because SSL works over TCP.* 

Set the following for U2S mode.

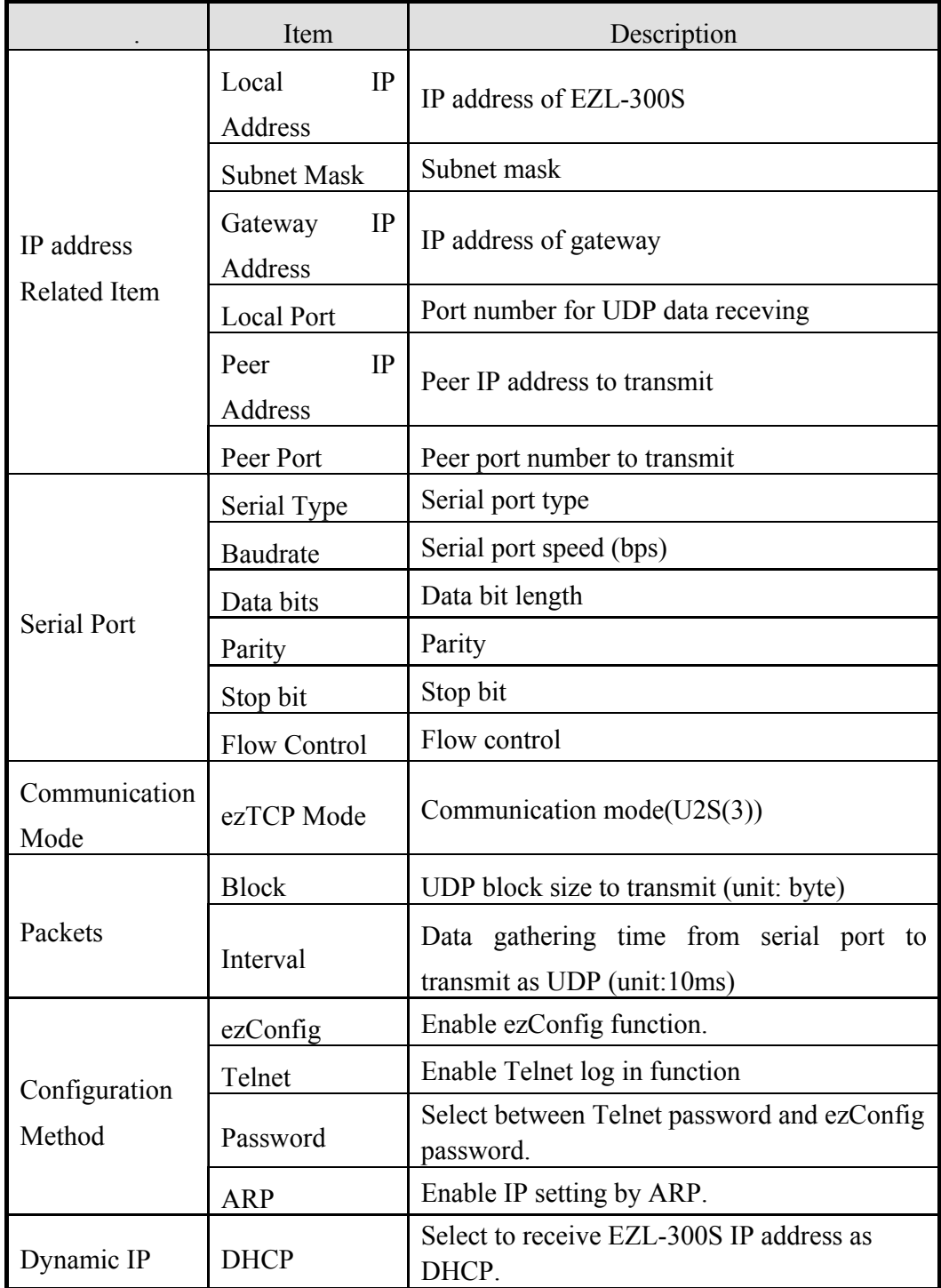

## **6. ATC Mode**

## **6.1. Overview**

EZL-300S can be controlled by AT commands in ATC mode. For example, the peer host IP address can be set by AT+PRIP command and connect to the host by ATD command. Therefore, EZL-300S communicates several hosts alternatively.

And also, it provides passive connection function by ATA command.

#### 6.1.1. AT command format

AT commands start with AT, and end <CR>.

AT command format is followed.

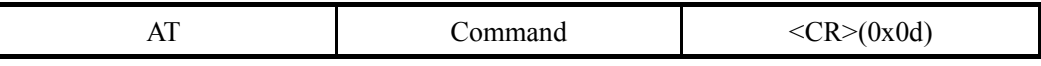

The response code to AT command is followed.

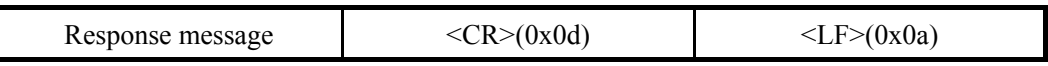

#### Response Message

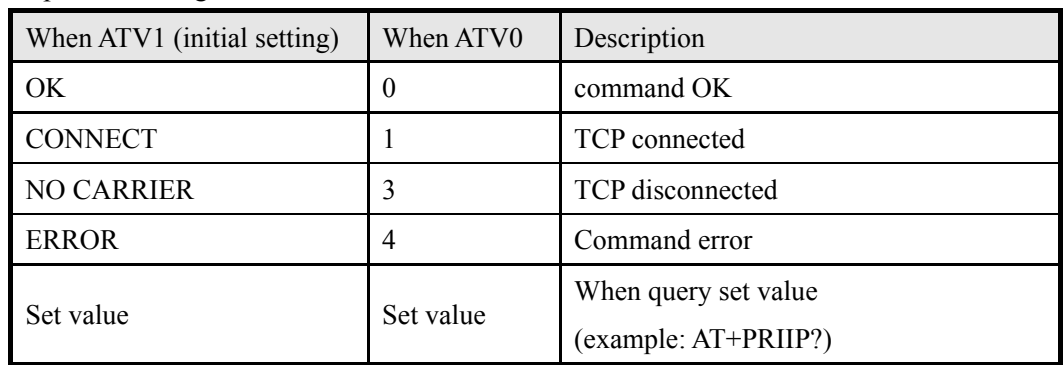

## **6.2. Basic AT Command Set (Example: ATA, ATD etc.)**

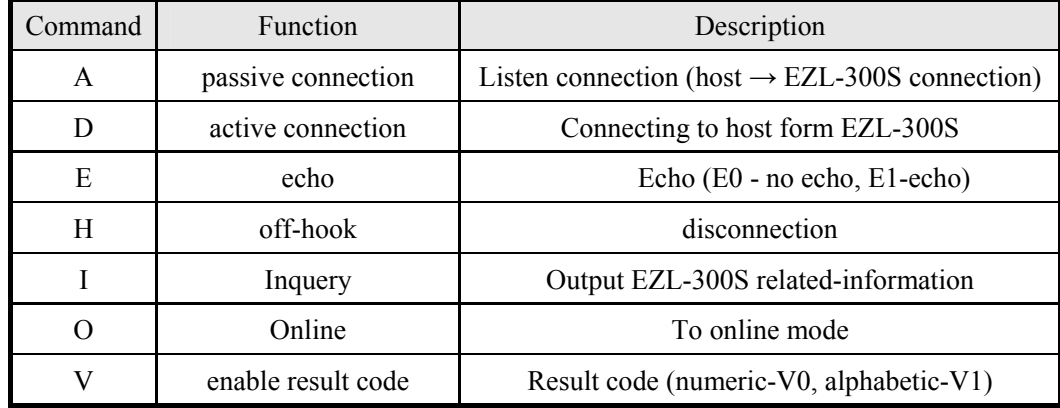

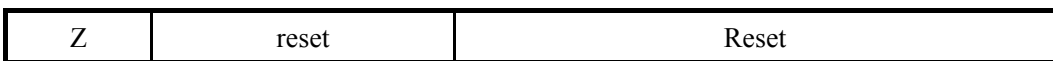

## **6.3. Extended AT Commands (Example: AT+PLIP etc.)**

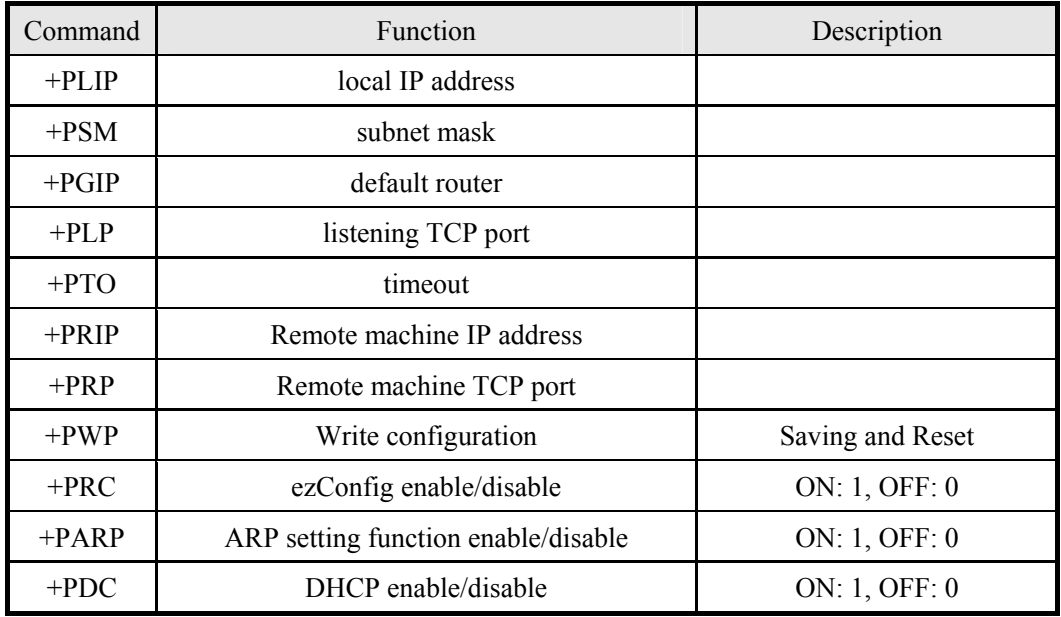

## **6.4. Online State and Online Command State**

It is online command mode during disconnected. AT commands can be used in online command mode. After TCP connection, AT commands cannot be used. To use AT commands during the connection, change state to online command state.

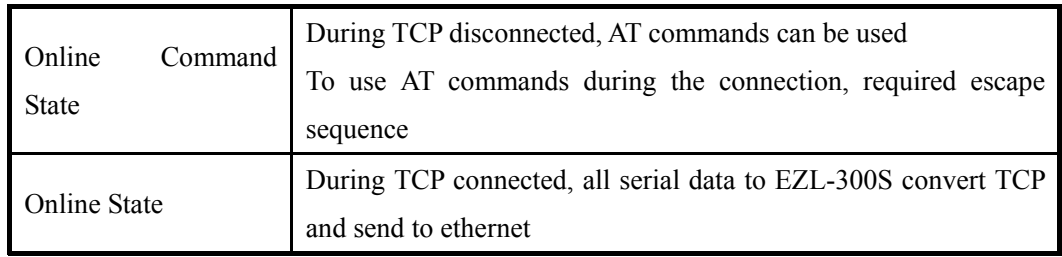

#### 6.4.1. Changing Online State to Online Command State

To change online state to online command state during the connection, +++ string should be transmitted to EZL-300S as following time interval.

When transmitting  $++$  string to EZL-300S,  $++$  string will be sent to peer host.

The time from final data the first '+' data of  $\vert$  No data over 500ms(guard time)

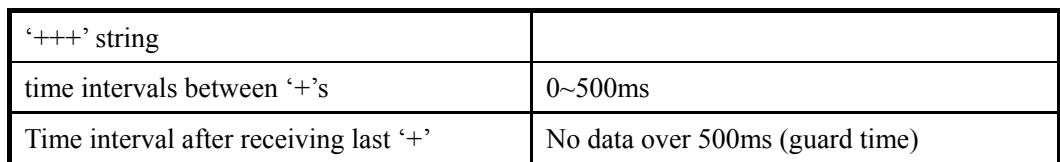

### 6.4.2. Changing Online Command State to Online State

If EZL-300S's state is in online command state during TCP connection, EZL-300S's state can be changed into online state by an ATO command.

## **6.5. Example of Configuration with AT Command**

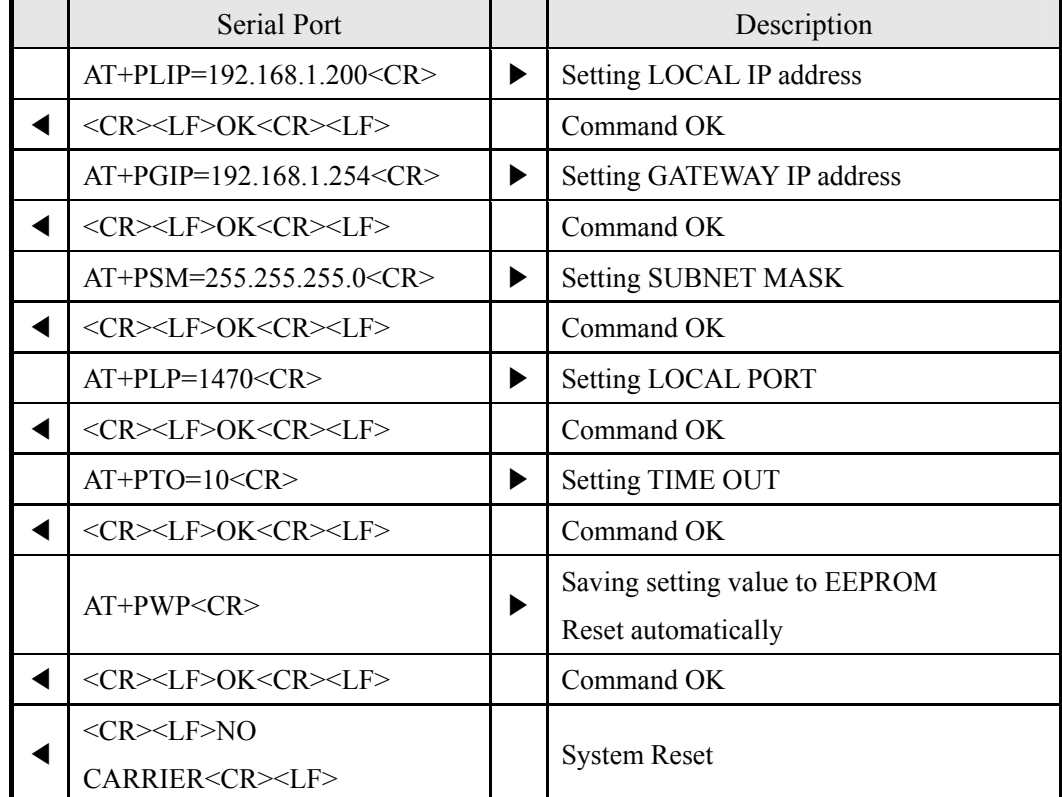

## **6.6. Example of TCP Connection**

6.6.1. Example of Active Connection

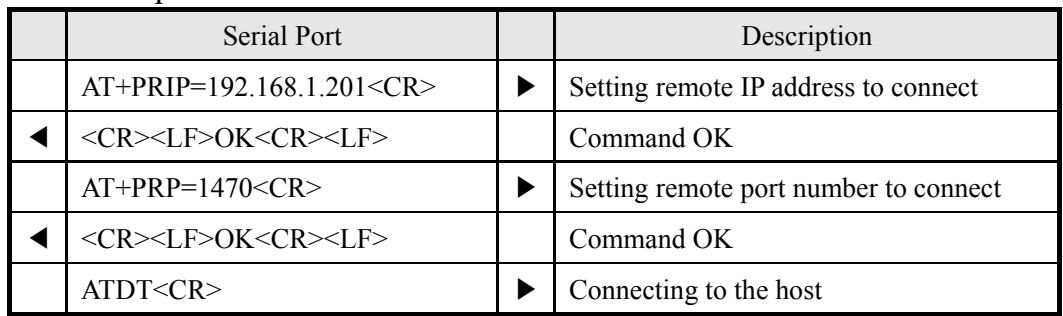

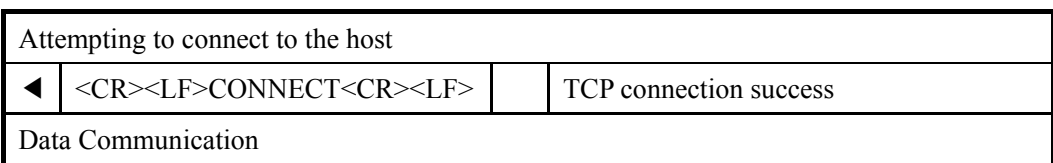

## 6.6.2. Example of passive Connection

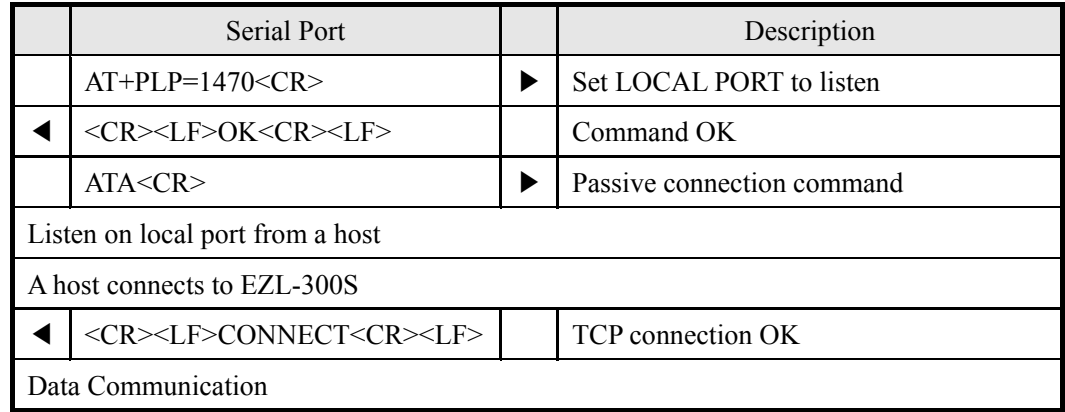

## **6.7. Example of TCP Disconnection**

## 6.7.1. Example of active disconnection

EZL-300S disconnects the connection.

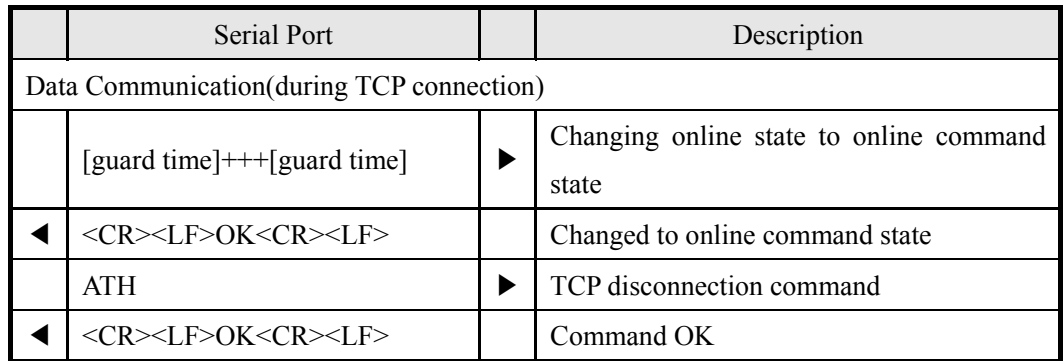

## 6.7.2. Example of passive disconnection

The remote host disconnects the connection.

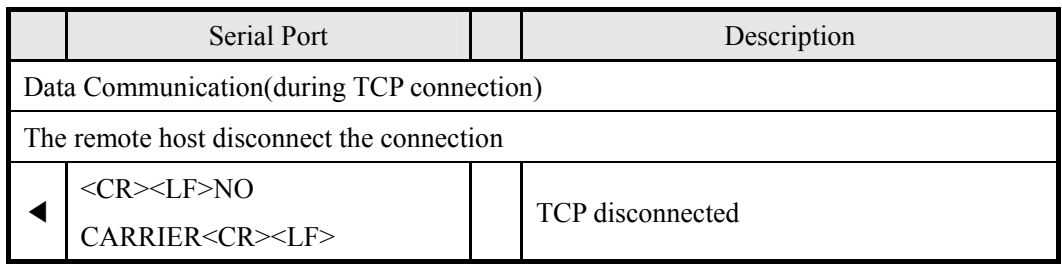

## **7. Other Functions**

## **7.1. SSL**

Secure Socket Layer (SSL) is a security protocol used in the Internet environment that requires security feature. As being a protocol operating at high layer of TCP, SSL cannot be used in U2S that uses UDP.

Though it is possible to use SSL in client mode, it is necessary to make some changes on the console in server mode.

For more information about how to use SSL, refer to the SSL application note provided on our company's web site.

## **7.2. Ping Test**

On EZL-300S console, you can test ping from EZL-300S to another host. Ping test command format is as follows.

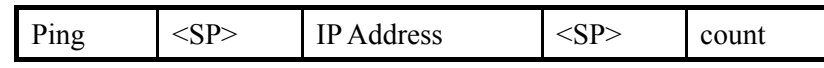

#### $\bullet$  IP Address

IP address of the host from which ping test is to be performed

count

Ping test count. This item can be omitted. In this case, ping test is performed 4 times as default.

*√ It is impossible to stop ping test in the middle of it.* 

## **7.3. Designating TCP Tx Block**

Since TCP transmits data in stream while UDP transmits data by block unit, the order in which data is received is important but the transmitted block size does not mean anything. EZL-300S gathers data coming through the serial port for at least 20ms and then transmits it to the network (the time for gathering and sending data is called nagle time).

Therefore, if your host program is made to process TCP data by bock unit, communication may not be smooth. The best way to solve this problem is to modify the host program to receive data in stream.

However, it is impossible to modify the host program, you can change nagle timer value of EZL-300S to gather data for a certain period of time.

To change the nagle timer, open EZL-300S console, enter "env ext" command, and then change "SEND DELAY" item (unit: ms)

*√ If the nagle timer is changed, data is gathered for the period of time set to the nagle timer. But, if packets are lost on the network, the lost packets and new data from the serial port are all sent together and thus data much larger than the expected size may have to be transmitted.* 

## **7.4. Setting COD Delay in COD Mode**

If Conn. Byte is 0 in COD mode, EZL-300S attempts to connect to the pre-set host as soon as it is started. If connection is off after normal connection has been established, EZL-300S attempts to reconnect the host, usually after 10 second delay.

In order to control the delay time, open EZL-300S console, enter "env ext" command, and then change "COD DELAY" item (unit: second)

*√ If COD DELAY is set to 0, the default delay time is 10. If it is set to a value other than 0, the value is the delay time.* 

### **7.5. Multi-connection**

When EZL-300S operates in T2S mode, maximum 8 hosts can connect at the same time. All the connected hosts can communicate in both ways. Multi-connection can be useful when several hosts monitor one equipment. When multi-connection is enabled, SSL cannot be used. In addition, only RS232 serial port can be used and flow control cannot be used.

## **7.6. Debugging**

You can connect to the console and debug EZL-300S, using the debugging command. For more information, refer to the application note on our company's web site.

# **8. Technical Support, Warranty, and Notes on Operation**

## **8.1. Technical Support**

If you have any question regarding operation of the product, visit Customer Support FAQ corner and the message board on Sollae Systems' web site or send us an email at the following address: support@eztcp.com

Website Address for Customer Support:

http://www.sollae.co.kr/Support/index.html

### **8.2. Warranty**

#### 8.2.1. Refund

Upon the customer's request to refund the product within two weeks after purchase, Sollae Systems will refund the product.

#### 8.2.2. Free Repair Services

For product failures occurring within one year after purchase, Sollae Systems provides free repair services or exchange the product. However, if the product failure is due to user's fault, repair service fees will be charged or the product will be replaced at user's expense.

#### 8.2.3. Charged Repair Services

For product failures occurring after the warranty period (one year) or resulting from user's fault, repair service fees will be charged and the product will be replaced at user's expense.

#### 8.2.4. Notes on Operation

- Sollae Systems is not responsible for product failures occurring due to user's alternation of the product.
- **•** Specifications of the product are subject to change without prior notice for performance improvement.
- Sollae Systems does not guarantee successful operation of the product if the product was used under conditions deviating from the product specifications.
- Reverse engineering of firmware and applications provided by Sollae Systems is prohibited.
- Use of firmware and applications provided by Sollae Systems for purposes other than those for which they were designed is prohibited.
- Do not use the product in an extremely cold or hot place or in a place where vibration is severe.
- Do not use the product in an environment in which humidity is high or a lot of oil exists.
- Do not use the product where there is caustic or combustible gas.
- Sollae Systems does not guarantee normal operation of the product under the conditions a lot of noise exists.
- Do not use the product for a purpose that requires exceptional quality and reliability relating to user's injuries or accidents - aerospace, aviation, health care, nuclear power, transportation, and safety purposes.
- Sollae Systems is not responsible for any accident or damage occurring while using the product.

# **9. Revision History**

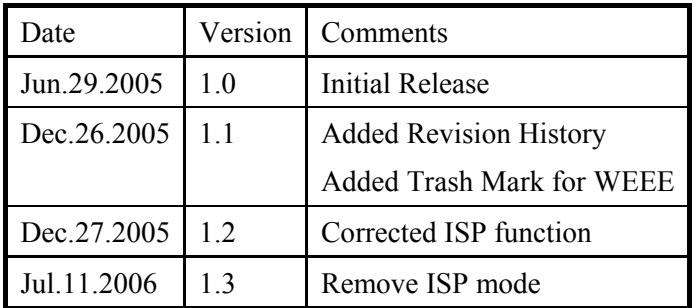